# Dell UltraSharp U2415 Vodič za korisnike

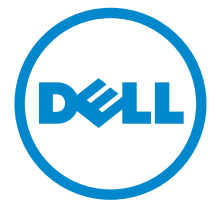

Model: U2415 Regulatorni model: U2415b

## Napomene, mere opreza i upozorenja

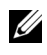

 $\mathscr U$  NAPOMENA: Oznaka NOTE (NAPOMENA) označava važne informacije koje vam pomažu da na bolji način iskoristite računar.

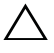

OPREZ: CAUTION (OPREZ) ukazuje na potencijalno oštećenje hardvera ili gubitak podataka ukoliko se uputstva ne prate.

UPOZORENJE: Oznaka WARNING (UPOZORENJE) označava opasnost od oštećenja imovine, telesne povrede ili smrti.

Copyright © 2014-2019 Dell Inc. Sva prava zadržana.

Žigovi korišćeni u ovom tekstu: Logotipi *Dell* i *DELL* su žigovi kompanije Dell Inc.; *Microsoft*  i *Windows* su žigovi ili registrovani žigovi korporacije Microsoft u Sjedinjenim Američkim Državama i/ili drugim zemljama, *Intel* je registrovani žig kompanije Intel Corporation u SAD i drugim zemljama, a ATI je žig kompanije Advanced Micro Devices, Inc. ENERGY STAR je registrovani žig Agencije za zaštitu životne sredine Sjedinjenih Američkih Država. Kao partner programa ENERGY STAR, kompanija Dell Inc. je odlučila da ovaj proizvod prati smernice programa ENERGY STAR za energetsku efikasnost.

Ostali žigovi i trgovački nazivi mogu se koristiti u ovom dokumentu da upute na subjekte koji poseduju te žigove ili nazive ili na njihove proizvode. Kompanija Dell Inc. odriče sve vlasničke interese za žigove ili trgovačke nazive osim za svoje vlastite.

2019 - 04 Rev. A07

\_\_\_\_\_\_\_\_\_\_\_\_\_\_\_\_\_\_\_\_

# Sadržaj

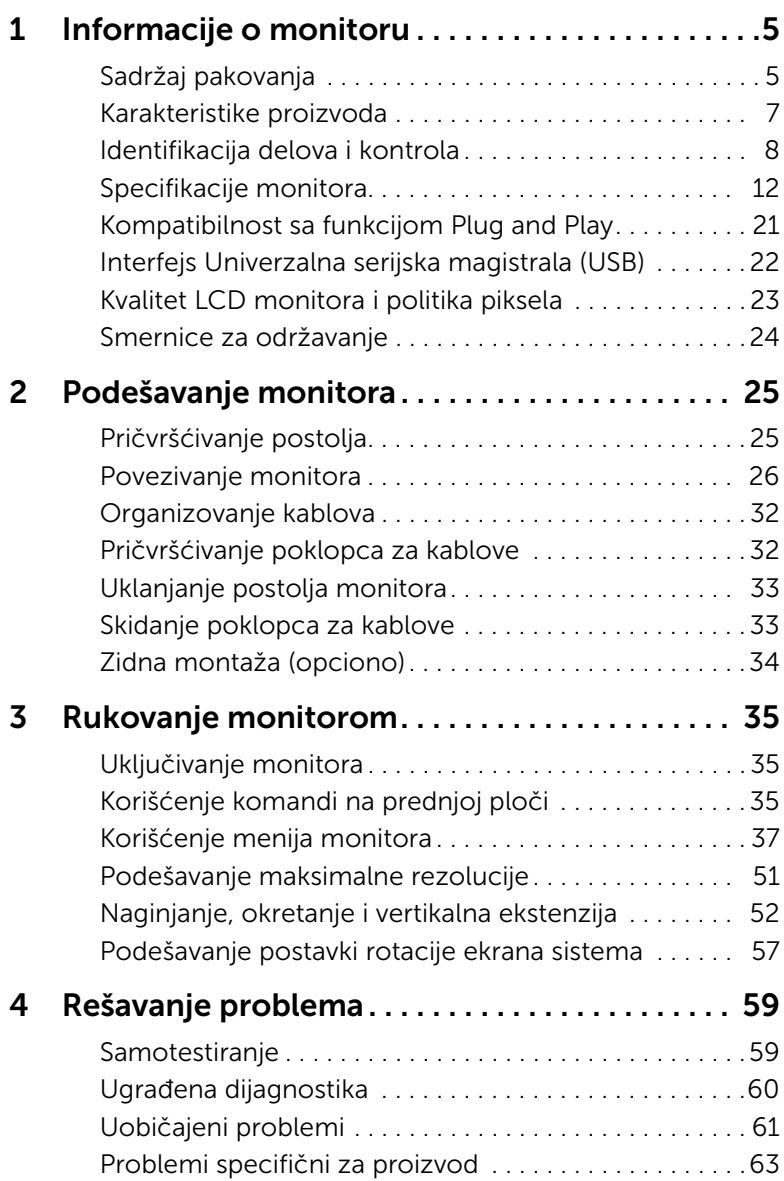

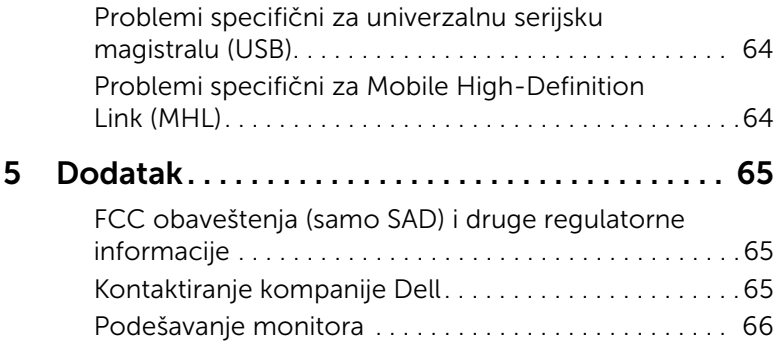

## <span id="page-4-1"></span><span id="page-4-0"></span>Sadržaj pakovanja

Monitor se isporučuje zajedno sa dole prikazanim komponentama. Proverite da li ste dobili sve komponente i [Kontaktiranje kompanije Dell](#page-64-3) ako nešto nedostaje.

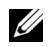

NAPOMENA: Neki delovi su opcioni, pa možda ne budu isporučeni sa monitorom. Neke funkcije ili medijumi nisu dostupni u određenim zemljama.

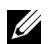

NAPOMENA: Ako želite da ga postavite na drugo postolje, potražite uputstva za montiranje u odgovarajućem uputstvu za montažu na postolje.

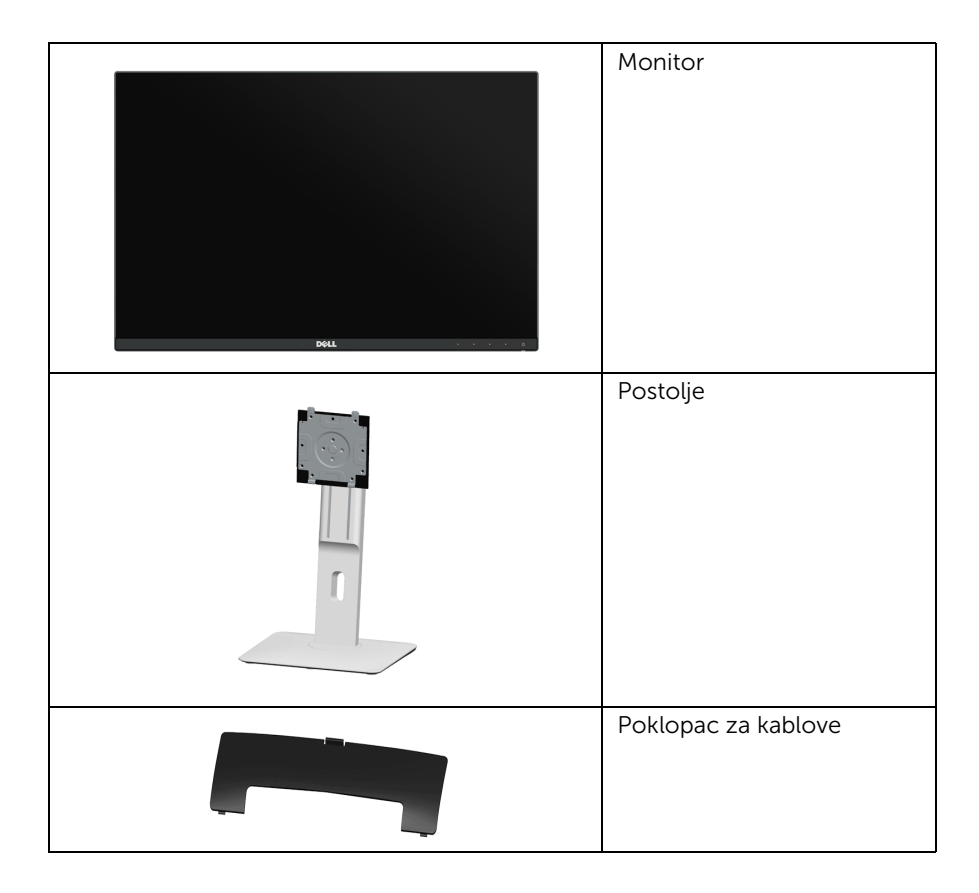

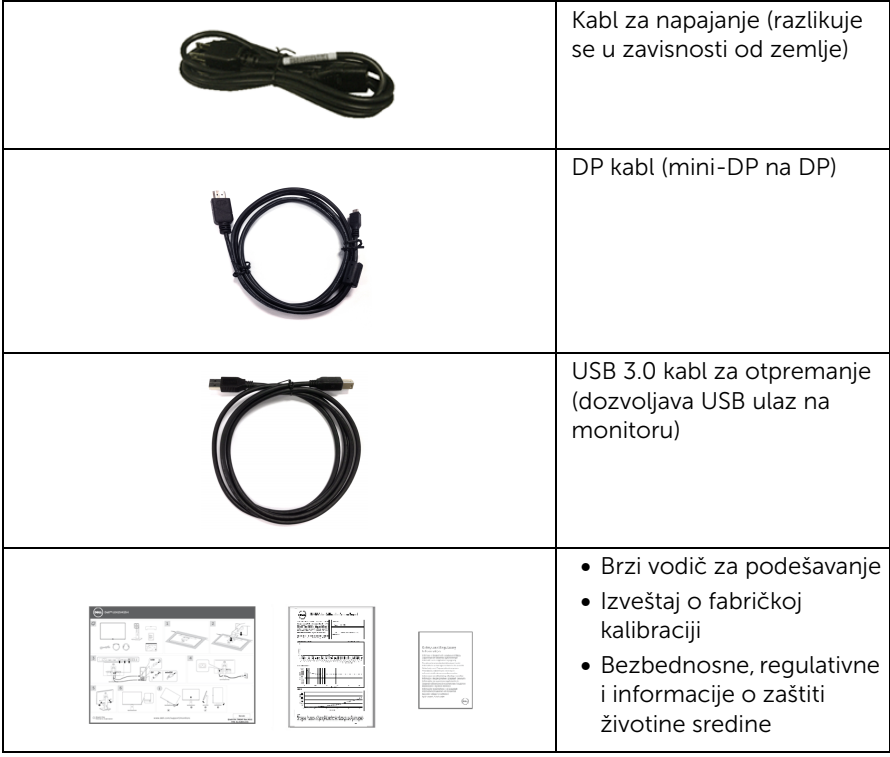

## <span id="page-6-0"></span>Karakteristike proizvoda

Monitor Dell U2415 sa ravnim ekranom ima aktivnu matricu, displej sa tečnim kristalima (LCD) i pozadinsko LED osvetljenje. U karakteristike monitora spadaju:

- Oblast prikaza od 61,13 cm (24,1 inča) (po dijagonali). Rezolucija 1920 x 1200, sa podrškom za prikaz preko celog ekrana za manje rezolucije.
- Širok ugao vidljivosti, koji omogućava gledanje u sedećem ili stojećem položaju ili tokom kretanja sa strane na stranu.
- Mogućnost podešavanja nagiba, zakretanja, vertikalne ekstenzije i rotacije.
- Ultratanki okvir svodi na najmanju meru rastojanje između dva ekrana kada se koristi više monitora, čime se postižu lakše podešavanje i udobno gledanje sadržaja.
- Prenosivo postolje i montažni otvori od 100 mm sa oznakom Udruženja za standarde video-elektronike (VESA™) za fleksibilnost montaže.
- Brojne, potpuno digitalne opcije povezivanja uz DisplayPort, mini DisplayPort, HDMI (MHL) i USB 3.0 čine ovaj monitor vrlo otpornim na zastarevanje.
- Opcija Plug and Play, ako je podržava vaš sistem.
- Opseg boja od 99% sRGB uz prosečan stepen Delta E od < 3.
- Prilagođavanje sadržaja na ekranu za jednostavnost podešavanja i optimizaciju ekrana.
- Funkcija Energy Saver (Štednja energije) za usklađenost sa standardom Energy Star.
- Otvor za bezbednosno zaključavanje.
- Dugme za otključavanje postolja.
- Mogućnost prebacivanja sa širokog odnosa širina/visina na standardni odnos širina/ visina uz zadržavanje kvaliteta slike.
- EPEAT je registrovan gde je primenljivo. EPEAT registracija zavisi od države. Pogledajte www.epeat.net za status registracije po državi.
- Monitor U2415 ne sadrži BFR/PVC (nema halogena), izuzimajući spoljašnje kablove.
- Ekrani sa sertifikatom TCO.
- Ispunjava zahteve NFPA 99 za struju curenja.
- Staklo bez arsena; nema žive (odnosi se samo na panel).
- Visok odnos dinamičkog kontrasta (2.000.000:1).
- Potrošnja struje u stanju pripravnosti od 0,5 W u režimu spavanja.
- Merač energije prikazuje nivo energije koju troši monitor u realnom vremenu.
- Kontrola analognog zatamnjivanja pozadinskog osvetljenja za sliku bez treperenja.

## <span id="page-7-0"></span>Identifikacija delova i kontrola

#### Prednja strana

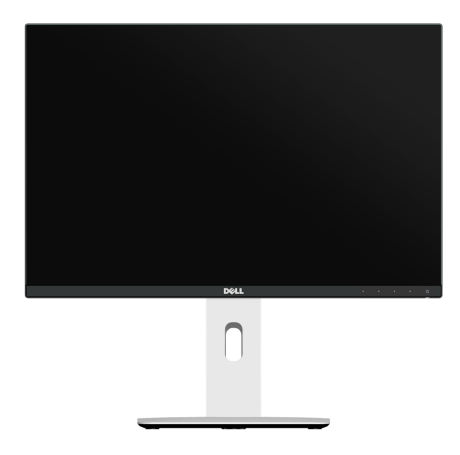

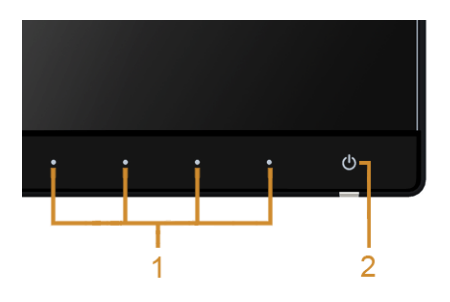

#### Komande na prednjoj ploči

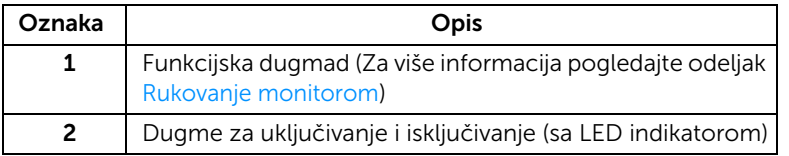

#### Zadnja strana

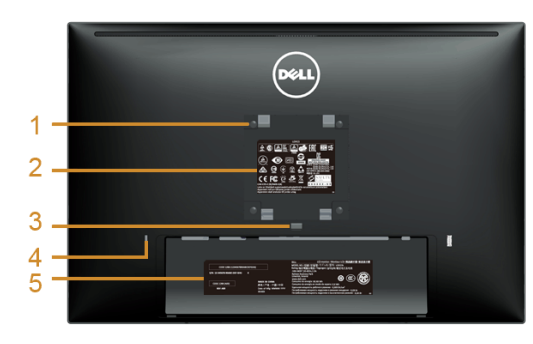

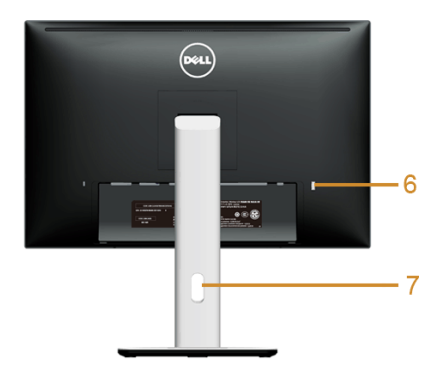

#### Zadnja strana sa postoljem monitora

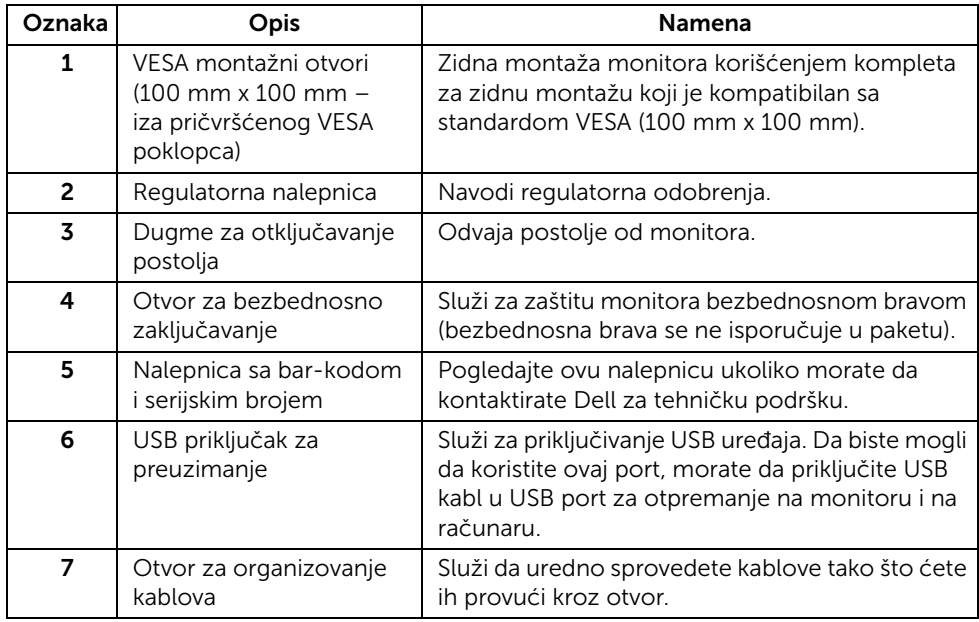

\* Preporučuje se da ovaj priključak koristite za bežične USB uređaje kad god je to moguće.

#### Bočna strana

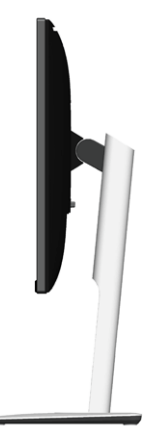

#### <span id="page-9-0"></span>Donja strana

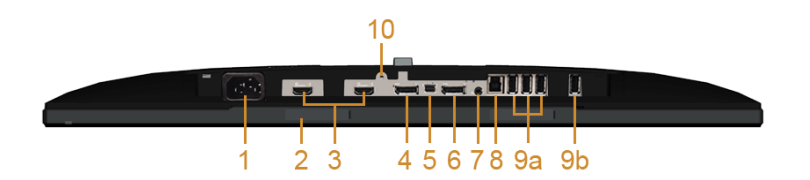

#### Donja strana bez postolja monitora

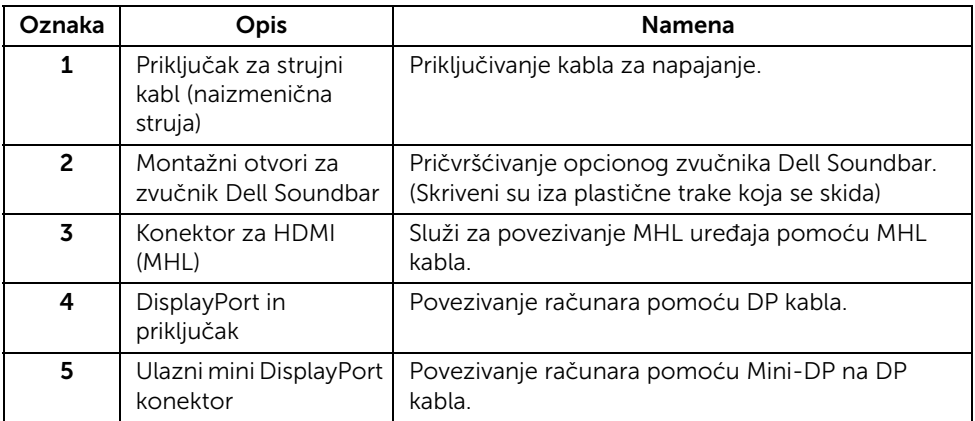

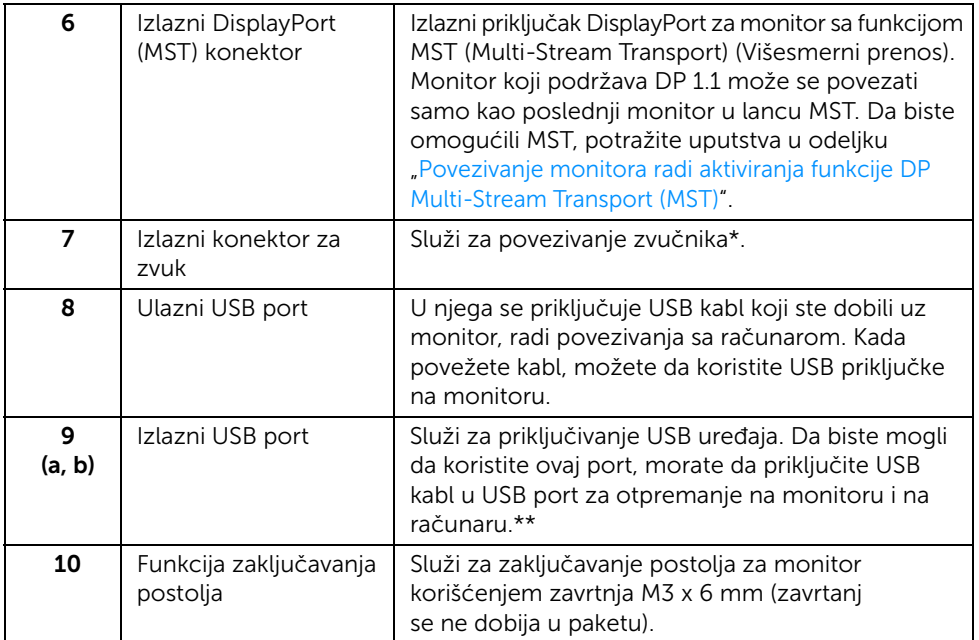

\* Izlazni konektor za zvuk ne podržava slušalice.

\*\* Prepručuje se da koristite priključak (9b) ili USB priključak za preuzimanje na poleđini bežičnog USB uređaja kada je god to moguće.

## <span id="page-11-1"></span><span id="page-11-0"></span>Specifikacije monitora

#### Specifikacije monitora sa ravnim panelom

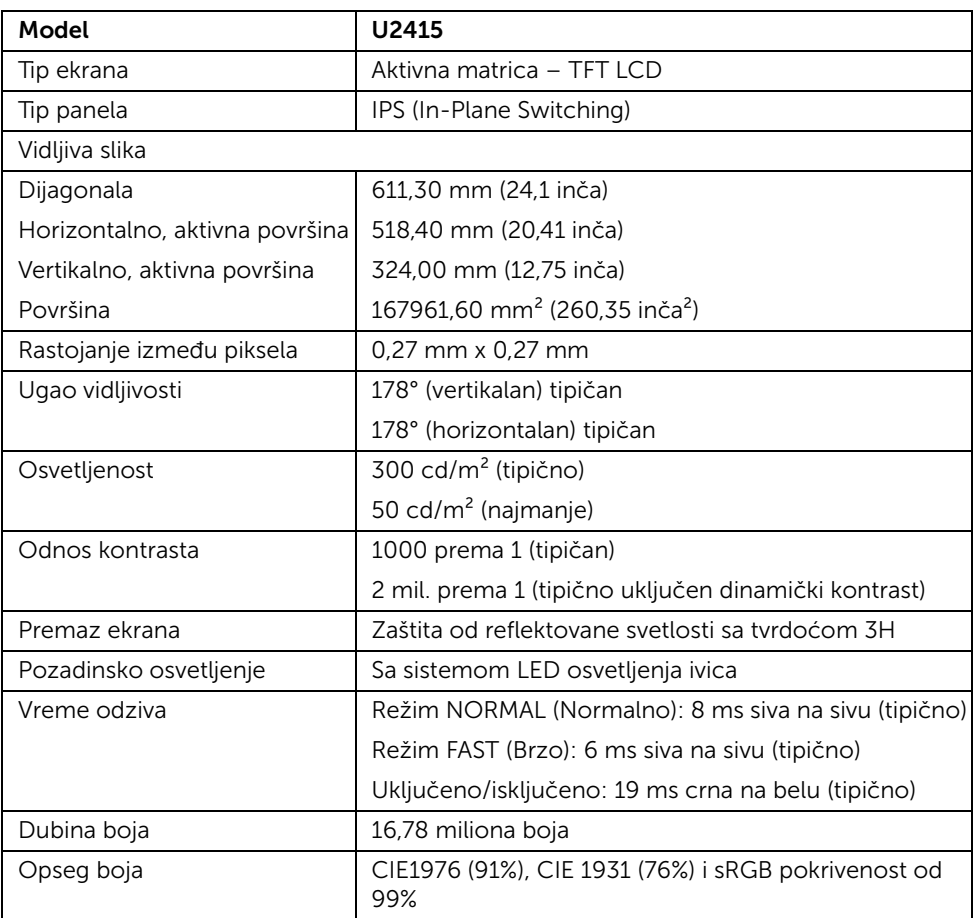

#### Specifikacije rezolucije

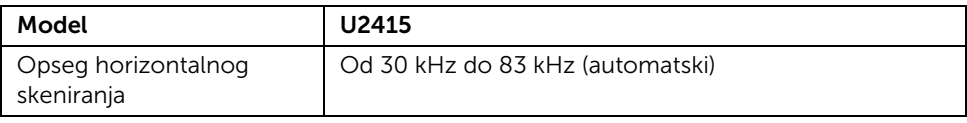

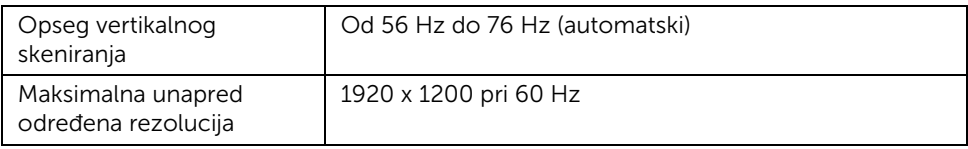

#### Podržani režimi video zapisa

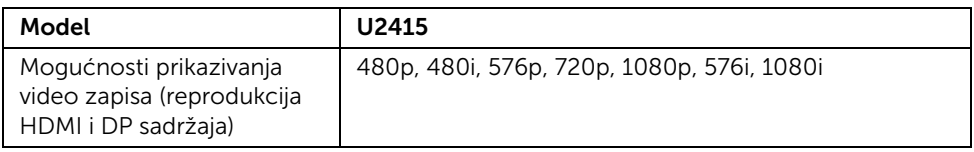

#### Unapred određeni režimi prikaza

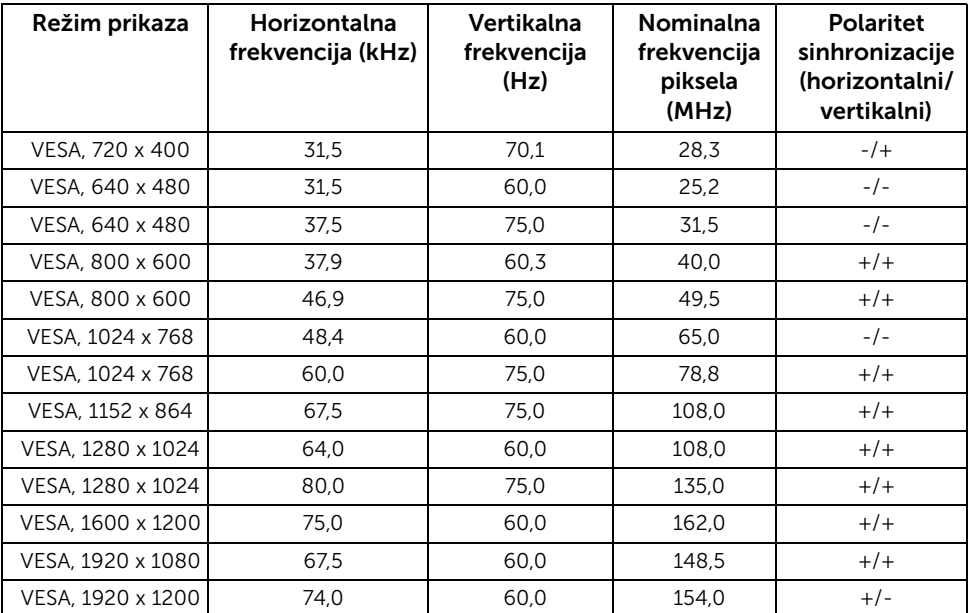

#### Režimi prikaza MHL izvora

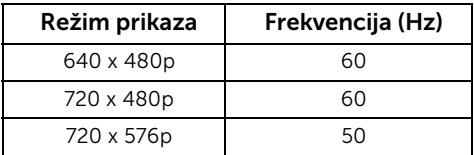

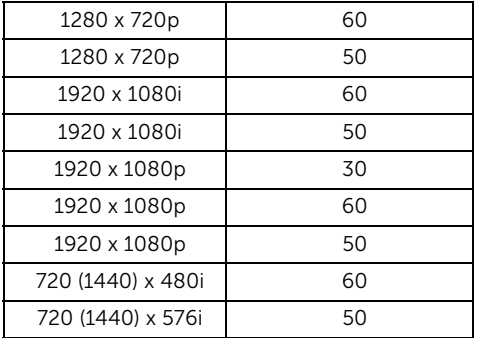

#### MST režimi (Multi-Stream Transport)

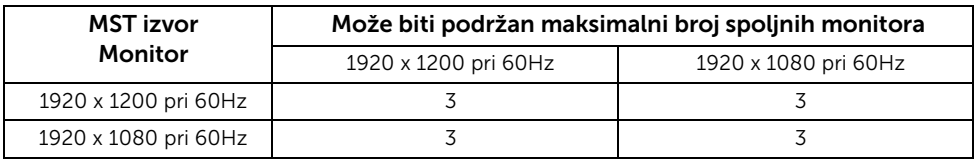

#### Električne specifikacije

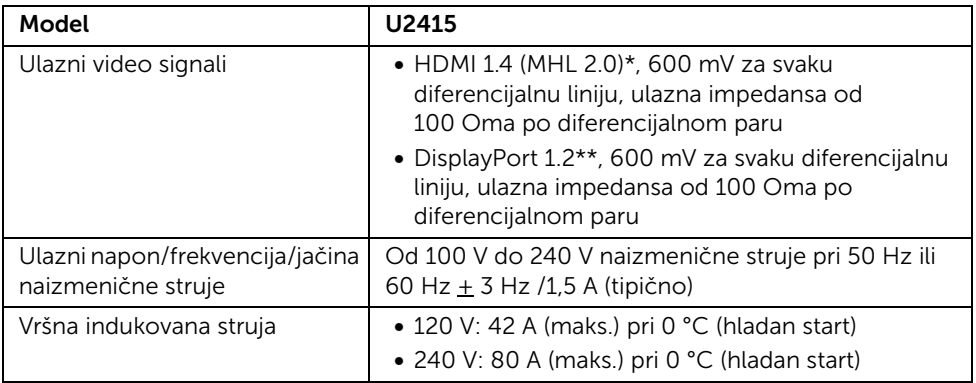

\* Ne podržava pomoćnu opcionu specifikaciju HDMI 1.4, uključuje HDMI Ethernet Channel (HEC), Audio Return Channel (ARC), standard za 3D format i rezolucije, standard za digitalnu bioskopsku rezoluciju 2K i 4K.

\*\* Podržava DP1.2 (CORE) specifikaciju, uključuje HBR2, MST i DP audio.

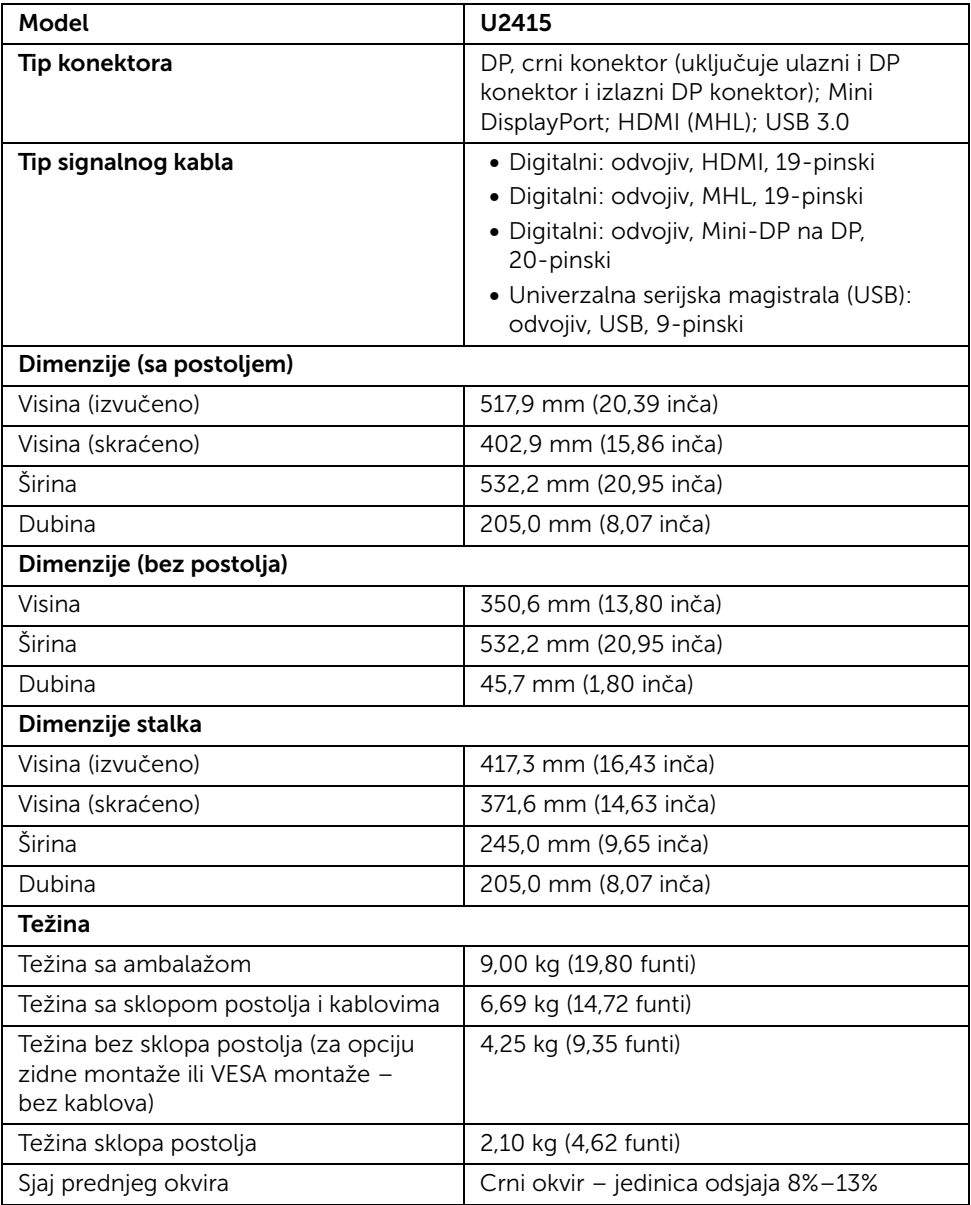

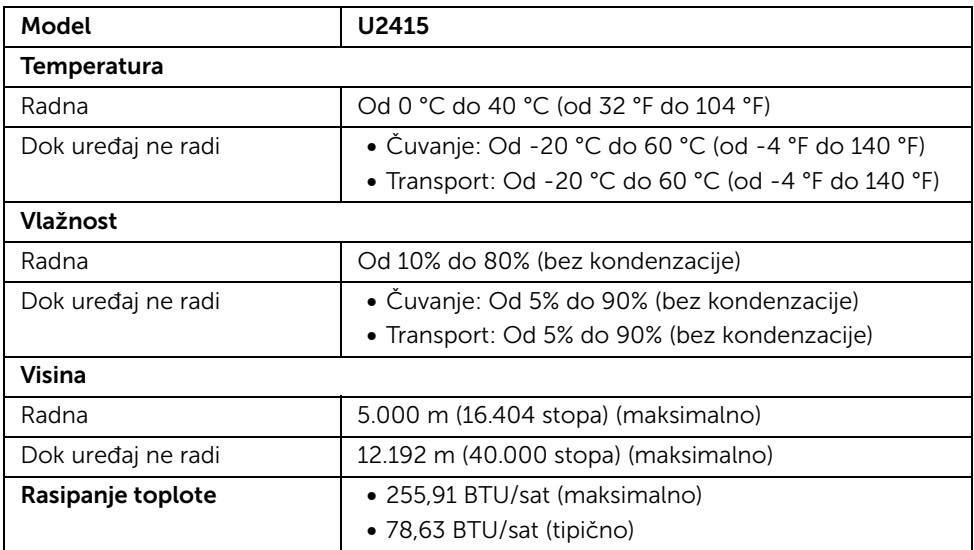

#### <span id="page-15-0"></span>Režimi upravljanja energijom

Ukoliko u računaru imate grafičku karticu ili softver usklađen sa standardom VESA DPM™, monitor može automatski da smanji potrošnju energije kada se ne koristi. Ta opcija se zove *Režim štednje energije*\*. Ukoliko računar detektuje unos sa tastature, miša ili drugih uređaja za unos, monitor automatski nastavlja da funkcioniše. Sledeća tabela prikazuje potrošnju energije i signalizaciju ove automatske funkcije štednje energije.

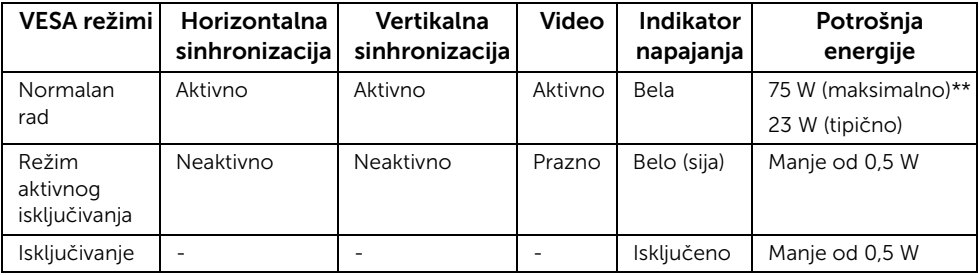

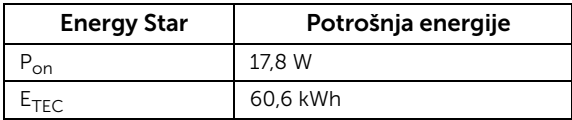

Sadržaj se prikazuje na ekranu samo u normalnom režimu rada. Kada se pritisne bilo koje dugme u režimu aktivnog isključivanja, prikazaće se jedna od sledećih poruka:

#### *HDMI (MHL)/Mini DisplayPort/DP ulaz*

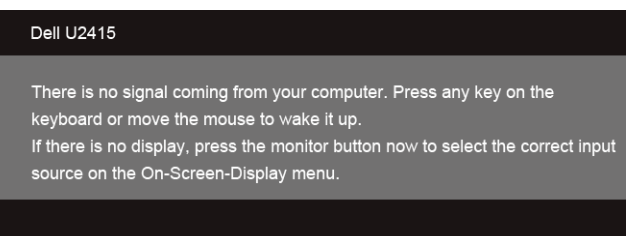

#### *HDMI (MHL) ulaz*

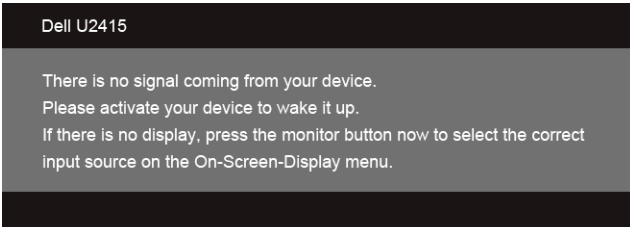

Uključite računar i monitor da bi se pojavio sadržaj na ekranu.

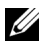

NAPOMENA: Ovaj monitor je sertifikovan kao ENERGY STAR.

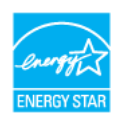

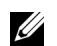

#### NAPOMENA:

P<sub>on</sub>: Potrošnja električne energije kada je uređaj uključen definisana prema verziji Energy Star 7.0.

E<sub>TEC</sub>: Ukupna potrošnja električne energije u kWh definisana prema verziji Energy Star 7.0.

\* Nulta potrošnja energije u režimu OFF (ISKLJUČENO) može da se postigne samo isključivanjem strujnog kabla iz monitora.

\*\* Maksimalna potrošnja energije sa maksimalnim osvetljenjem i aktivnim USB-om.

Ovaj dokument može se koristiti samo u informativne svrhe i odražava rad u laboratorijskim uslovima. Vaš proizvod može da radi drugačije, u zavisnosti od softvera, komponenti i perifernih uređaja koje ste naručili i nema obavezu da ažurira takve informacije. Shodno tome, korisnik ne treba da se oslanja na ove informacije prilikom donošenja odluka o električnim tolerancijama ili drugim stvarima. Nema izričitih ili podrazumevanih garancija u pogledu tačnosti i potpunosti.

#### Raspored pinova

#### *DisplayPort konektor*

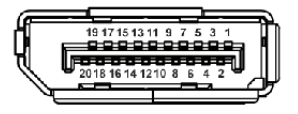

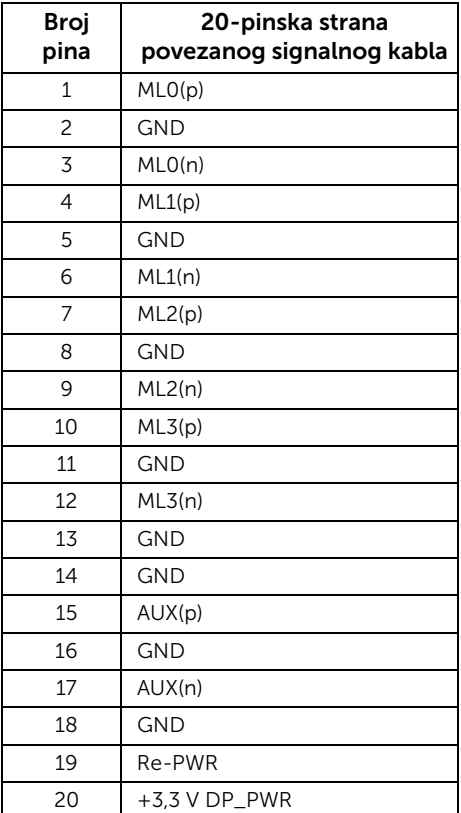

#### *Mini DisplayPort konektor*

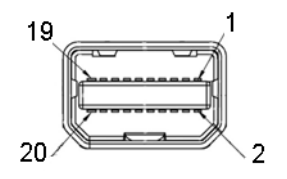

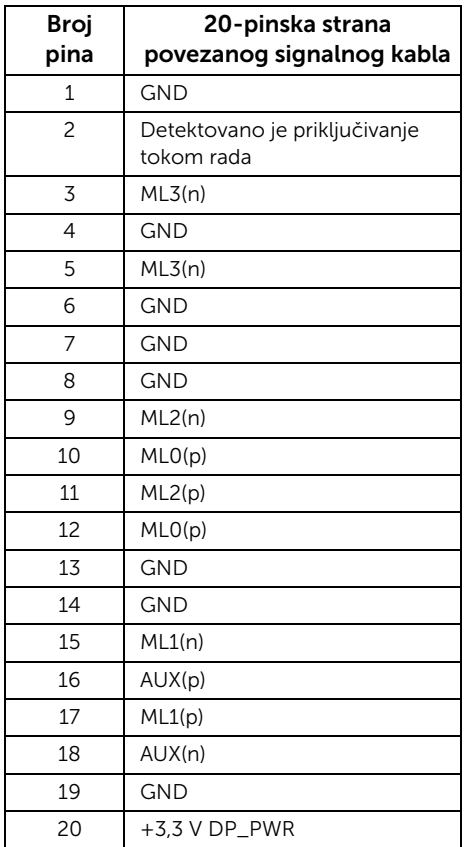

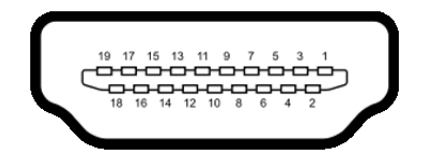

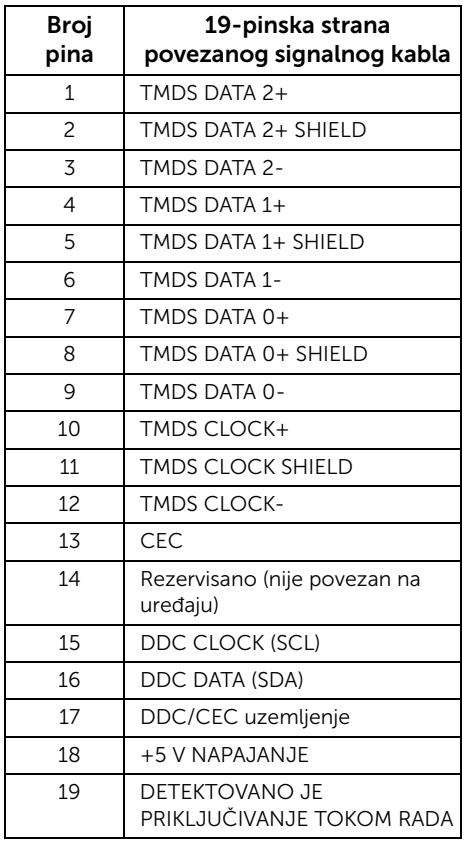

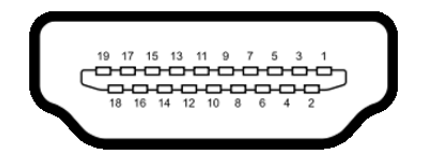

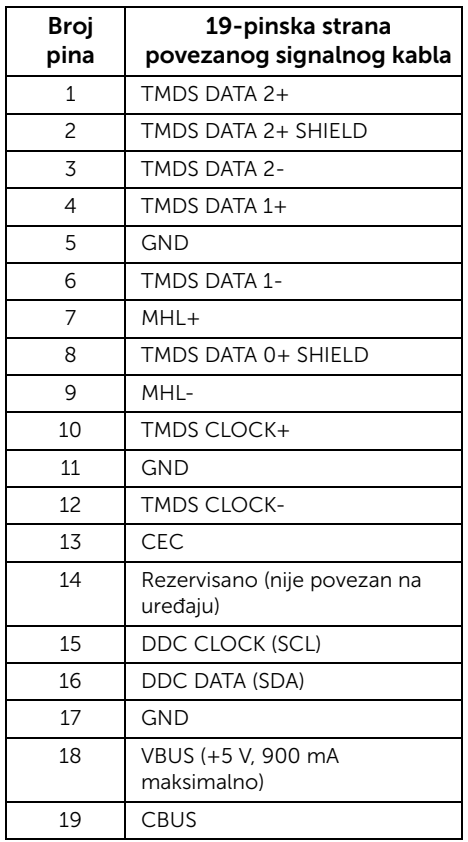

## <span id="page-20-0"></span>Kompatibilnost sa funkcijom Plug and Play

Možete da instalirate monitor u bilo kom sistemu koji je kompatibilan sa funkcijom Plug and Play. Monitor automatski obezbeđuje računarskom sistemu svoj EDID (Extended Display Identification Data) korišćenjem protokola kanala za prikaz podataka (DDC) tako da sistem može sam da se konfiguriše i optimizuje podešavanja monitora. Većina instalacija monitora je automatska; možete izabrati različita podešavanja po želji. Za više informacija o promeni podešavanja monitora pogledajte odeljak [Rukovanje monitorom](#page-34-3)[.](#page-56-1)

## <span id="page-21-0"></span>Interfejs Univerzalna serijska magistrala (USB)

Ovaj odeljak vam pruža informacije o USB portovima koji su dostupni na monitoru.

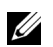

NAPOMENA: Monitor je kompatibilan sa tehnologijom USB 3.0 Super-Speed.

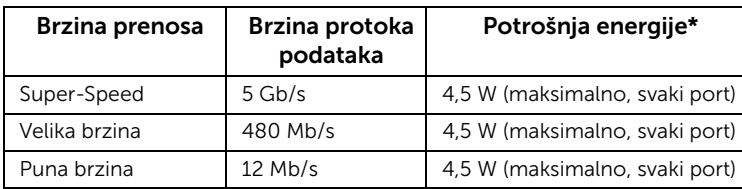

\* Do 2 A na izlaznom USB portu (port sa ikonom munje  $SS\leftrightarrow$ ) sa uređajima kompatibilnim sa BC1.2 ili normalnim USB uređajima.

#### Ulazni USB port

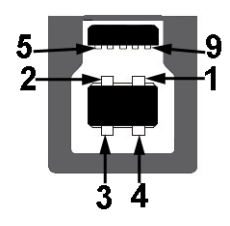

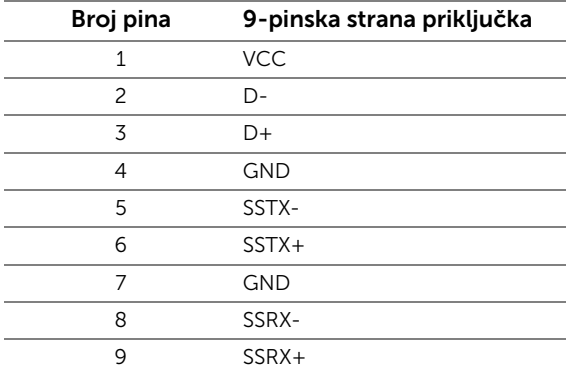

#### Izlazni USB port

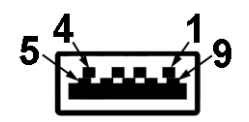

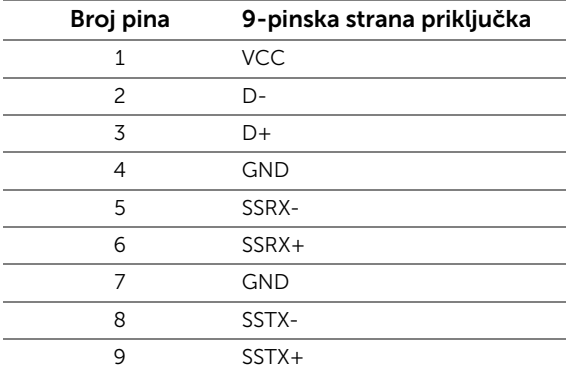

#### USB portovi

- 1 ulazni zadnji
- 5 izlazni zadnji
- Port za punjenje port sa  $s$  $\leftrightarrow$ ikonom munje; podržava brzo punjenje ako je kompatibilan sa BC1.2.

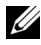

NAPOMENA: Funkcija USB 3.0 zahteva računar kompatibilan sa USB 3.0.

Ų

NAPOMENA: USB priključak monitora radi samo kada je monitor uključen ili se nalazi u režimu štednje energije. Ukoliko isključite monitor i ponovo ga uključite, priključenim perifernim uređajima će biti potrebno nekoliko sekundi da povrate normalnu funkcionalnost.

## <span id="page-22-0"></span>Kvalitet LCD monitora i politika piksela

Tokom procesa proizvodnje LCD monitora, nije neuobičajeno da jedan ili više piksela postanu fiksirani u neizmenjenom stanju koje se teško uočava i ne utiče na kvalitet ili upotrebljivost displeja. Za više informacija o kvalitetu monitora kompanije Dell i politici piksela, pogledajte Dell-ovu veb-stranicu za podršku: http://www.dell.com/support/monitors.

## <span id="page-23-0"></span>Smernice za održavanje

#### Čišćenje monitora

OPREZ: Pre čišćenja monitora pročitajte i pratite odeljak [Bezbednosna uputstva.](#page-64-4)

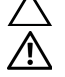

#### UPOZORENJE: Pre čišćenja monitora izvucite kabl za napajanje monitora iz električne utičnice.

Za najbolje prakse, pratite uputstva na listi u nastavku dok raspakujete ili čistite monitorom ili rukujete njime:

- Da biste očistili antistatički ekran, malo navlažite meku, čistu krpu vodom. Ako je moguće, koristite specijalnu maramicu za čišćenje ekrana ili rastvor pogodan za antistatički premaz. Nemojte koristiti apotekarski benzin, razređivač, amonijak, abrazivna sredstva za čišćenje ni komprimovani vazduh.
- Za čišćenje monitora koristite blago navlaženu, toplu krpu. Izbegavajte korišćenje deterdženta ma koje vrste pošto neki ostavljaju mlečno-beli sloj na monitoru.
- Ukoliko primetite beli prah kada raspakujete monitor, izbrišite ga krpom.
- Pažljivo rukujte monitorom pošto monitor tamnije boje može da se izgrebe i na njemu se mogu pojaviti bele ogrebotine, što je ređi slučaj sa monitorom svetlijih boja.
- Da biste zadržali najbolji kvalitet slike na monitoru, koristite dinamički promenljiv čuvar ekrana i isključujte monitor kada se ne koristi.

## <span id="page-24-1"></span><span id="page-24-0"></span>Pričvršćivanje postolja

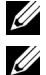

NAPOMENA: Postolje nije fabrički postavljeno na monitor.

NAPOMENA: Ovo se odnosi na monitor sa postoljem. Kada kupite drugo postolje, potražite uputstva za postavljanje u odgovarajućem uputstvu za postolje.

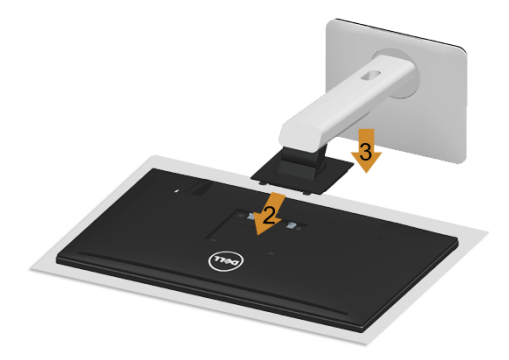

Postupak pričvršćivanja postolja monitora:

- 1 Skinite poklopac i postavite monitor na njega.
- 2 Postavite dva jezička u gornjem delu postolja na žleb na poleđini monitora.
- 3 Pritisnite postolje tako da škljocne na svom mestu.

## <span id="page-25-0"></span>Povezivanje monitora

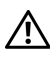

UPOZORENJE: Pre nego što započnete procedure u ovom odeljku, primenite [Bezbednosna uputstva.](#page-64-4)

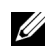

NAPOMENA: Nemojte povezivati sve kablove na računar istovremeno.

Da biste povezali monitor sa računarom:

1 Isključite računar i odvojte kabl za napajanje. Povežite DP/Mini-DP i DP/HDMI kabl sa monitora na računar.

#### Povezivanje HDMI kabla

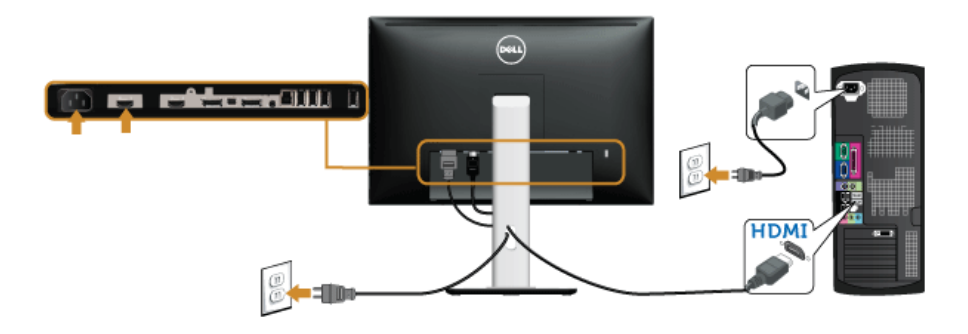

Povezivanje računara sa crnim DisplayPort (Mini-DP na DP) kablom

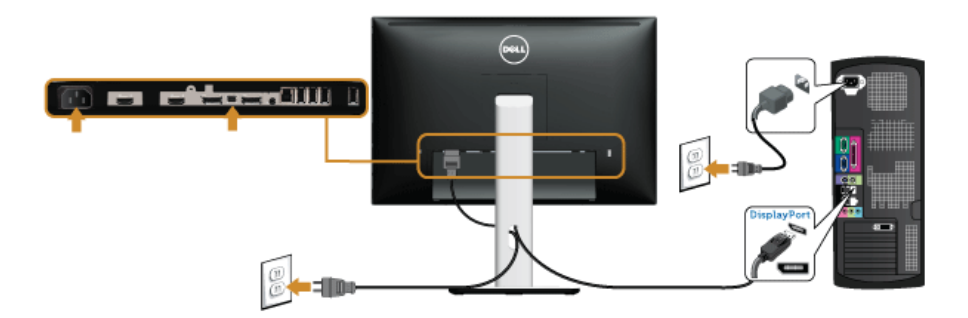

Povezivanje računara sa crnim DisplayPort (Mini-DP na DP) kablom

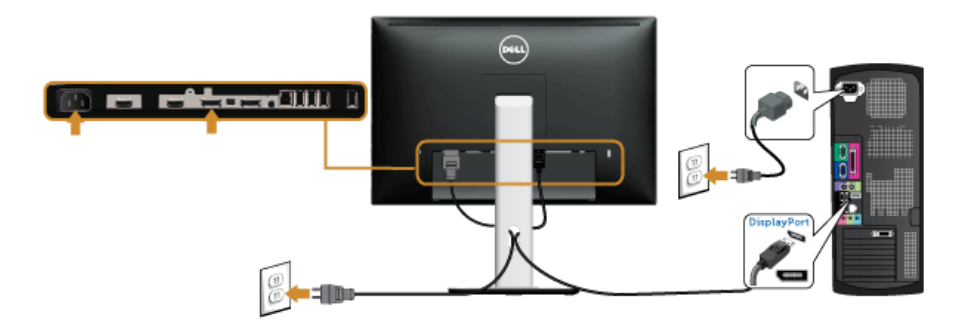

<span id="page-26-0"></span>Povezivanje monitora radi aktiviranja funkcije DP Multi-Stream Transport (MST)

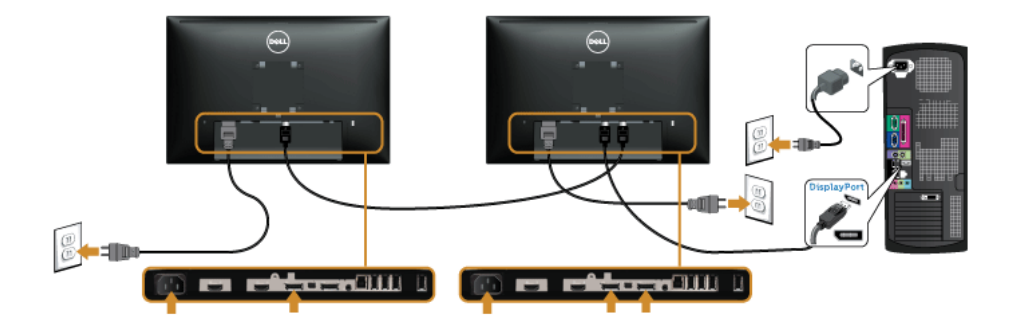

NAPOMENA: U2415 podržava funkciju DP MST. Da biste koristili ovu funkciju, Ų grafička kartica računara mora imati sertifikat za DP1.2 sa opcijom MST.

Podrazumevano fabričko podešavanje kod modela U2415 je DP1.1a.

Da biste aktivirali vezu MST, koristite samo DP kabl koji je isporučen u pakovanju (ili drugi sertifikovani DP1.2 kabl), a podešavanja DP promenite na DP1.2 na sledeći način:

#### A) Na monitoru se može prikazivati sadržaj

1 Koristite dugme OSD kako biste došli do menija Display (Ekran).

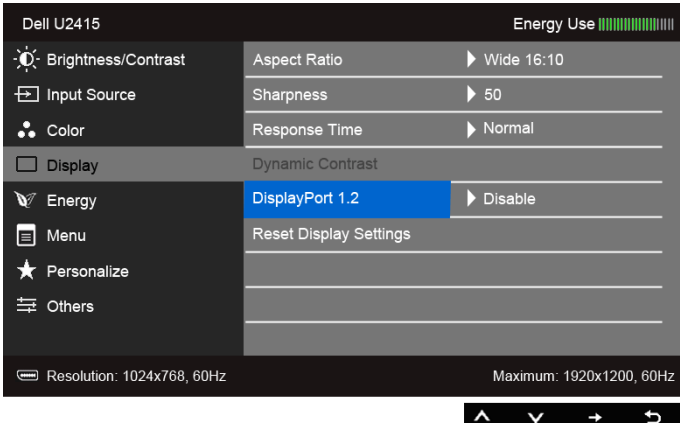

- 2 Idite na opciju DisplayPort 1.2.
- 3 Izaberite Enable (Aktiviraj) ili Disable (Deaktiviraj) shodno potrebama.
- 4 Pratite poruku na ekranu kako biste potvrdili izbor opcije DP1.2 ili DP1.1a.

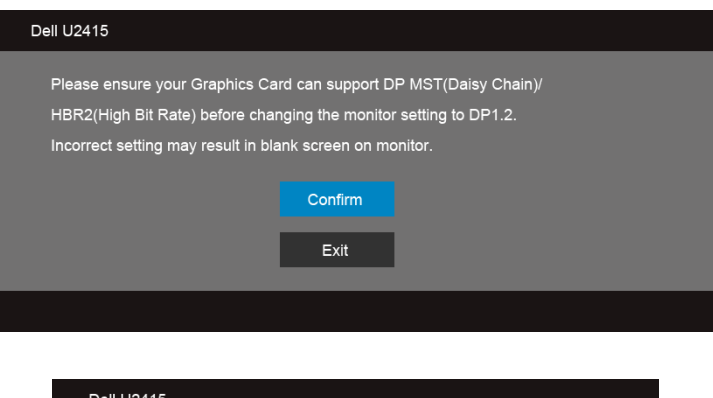

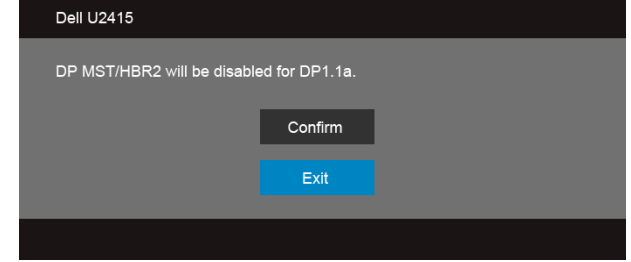

#### B) Na monitoru se ne prikazuje nikakav sadržaj (prazan ekran)

1 Pomoću dugmadi **O** i **V** označite DisplayPort ili Mini DisplayPort.

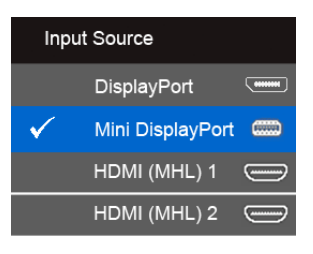

- 2 Pritisnite i držite dugme oko 8 sekundi.
- 3 Pojaviće se konfiguraciona poruka za DisplayPort:

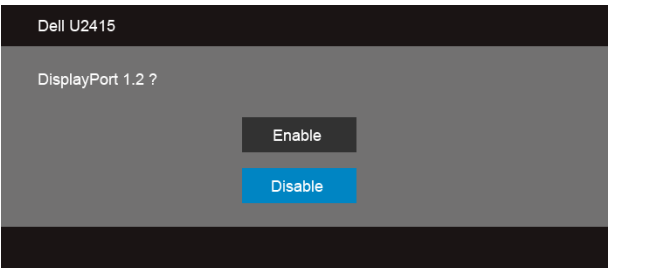

4 Koristite dugme kako biste aktivirali DP1.2 ili dugme kako biste izašli

bez čuvanja izmena.

Ponovite gorenavedene korake kako biste podešavanja vratili na DP 1.1a ako je potrebno.

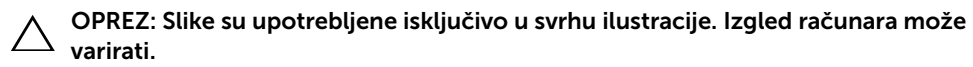

#### Povezivanje USB 3.0 kabla

Nakon što priključite Mini-DP na DP/DP/HDMI kabl, pratite procedure u nastavku da biste povezali USB 3.0 kabl na računar i završili podešavanje monitora:

- 1 Priključite USB 3.0 port za otpremanje (kabl se isporučuje u paketu) u odgovarajući USB 3.0 port na računaru. (Pogledajte odeljak [Donja strana](#page-9-0) za više informacija.)
- 2 Povežite USB 3.0 periferne uređaje na izlazne USB 3.0 portove za preuzimanje na monitoru.
- 3 Uključite kablove za napajanje računara i monitora u obližnju utičnicu.
- 4 Ukliučite monitor i računar. Ukoliko monitor prikaže sliku, instalacija je završena. Ukoliko ne prikaže sliku, pogledajte odeljak [Problemi specifični za univerzalnu serijsku magistralu \(USB\).](#page-63-2)
- 5 Provucite kablove kroz otvor za kablove na stalku monitora.

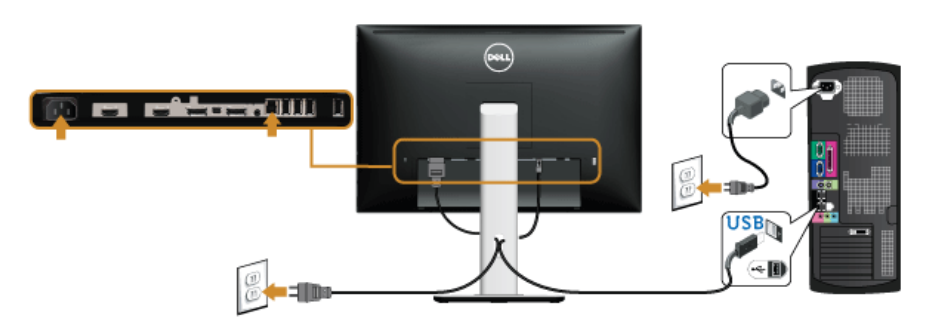

#### Korišćenje MHL veze (Mobile-High Definition)

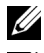

NAPOMENA: Monitor ima sertifikat za MHL.

U

NAPOMENA: Da biste koristili funkciju MHL, koristite samo sertifikovan MHL kabl i ulazne izvorne uređaje koji podržavaju MHL izlaz.

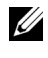

NAPOMENA: Nekim izvornim uređajima MHL potrebno je više od nekoliko sekundi ili duže kako bi poslali sliku, u zavisnosti od izvornog uređaja MHL.

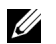

NAPOMENA: Kada povezani izvorni uređaj MHL uđe u režim Standby (Stanje pripravnosti), ekran monitora će se isključiti ili će se na njemu prikazati dolenavedena poruka, u zavisnosti od izlaza izvornog uređaja MHL.

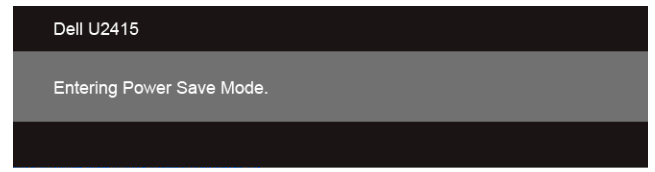

Da biste aktivirali vezu MHL, uradite sledeće:

- 1 Uključite kabl za napajanje monitora u utičnicu za naizmeničnu struju.
- 2 Povežite (micro) USB port na izvornom uređaju MHL sa sertifikovanim HDMI (MHL) 1 kablom ili HDMI (MHL) 2 port sa sertifikovanim MHL kablom. (Pogledajte odeljak [Donja strana](#page-9-0) za više informacija).
- 3 Uključite monitor i izvorni uređaj MHL.

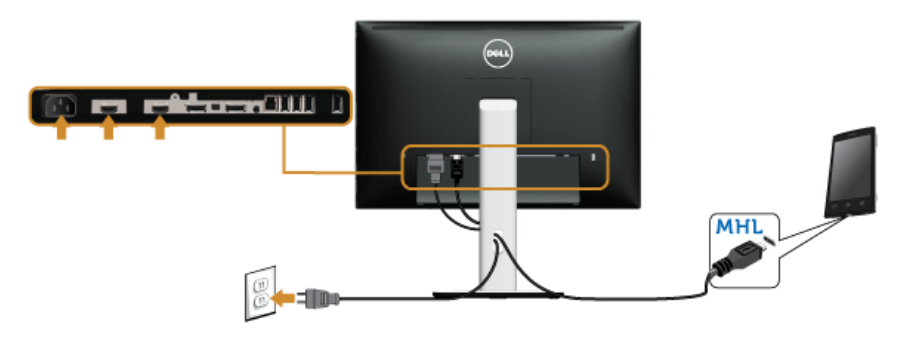

- 4 Podesite ulazni izvor na monitoru na HDMI (MHL) 1 ili HDMI (MHL) 2 koristeći meni na monitoru. (Pogledajte odeljak [Korišćenje menija monitora.](#page-36-1))
- 5 Ukoliko ne prikaže sliku, pogledajte odeljak [Problemi specifični za Mobile High-](#page-63-3)[Definition Link \(MHL\)](#page-63-3).

#### <span id="page-31-0"></span>Organizovanje kablova

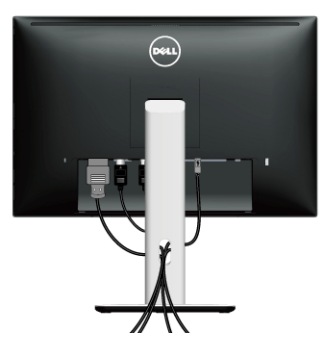

Nakon povezivanja svih potrebnih kablova sa monitorom i računarom (pogledajte odeljak [Povezivanje monitora](#page-25-0) za informacije o povezivanju kablova) organizujte sve kablove kako je prethodno prikazano.

## <span id="page-31-1"></span>Pričvršćivanje poklopca za kablove

NAPOMENA: Poklopac za kablove nije fabrički postavljen na monitor. U

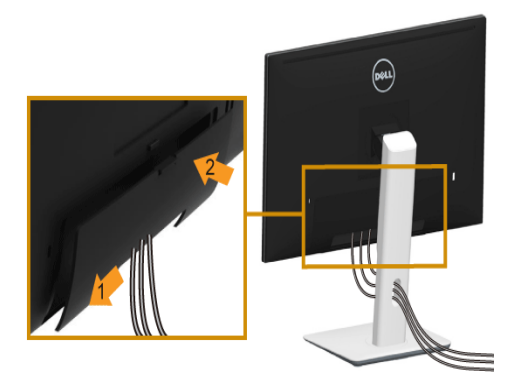

- 1 Postavite dva jezička u donjem delu poklopca za kablove na žleb na poleđini monitora.
- 2 Pritisnite poklopac za kablove tako da škljocne na svom mestu.

## <span id="page-32-0"></span>Uklanjanje postolja monitora

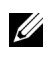

NAPOMENA: Da biste sprečili ogrebotine na LCD ekranu tokom uklanjanja postolja, obavezno postavite monitor na meku, čistu površinu.

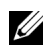

NAPOMENA: Ovo se odnosi na monitor sa postoljem. Kada kupite drugo postolje, potražite uputstva za postavljanje u odgovarajućem uputstvu za postolje.

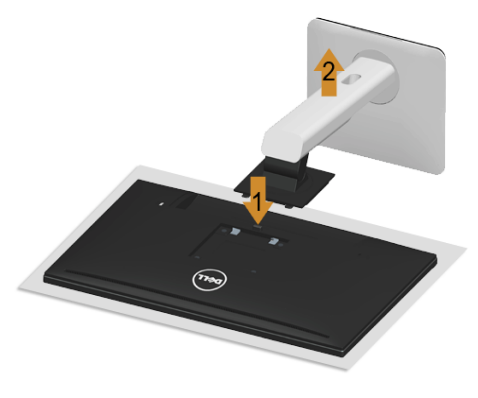

Da biste skinuli postolje:

- 1 Postavite monitor na meku krpu ili jastuk.
- 2 Pritisnite i držite dugme za otključavanje postolja.
- **3** Podignite postolje i udaljite ga od monitora.

## <span id="page-32-1"></span>Skidanje poklopca za kablove

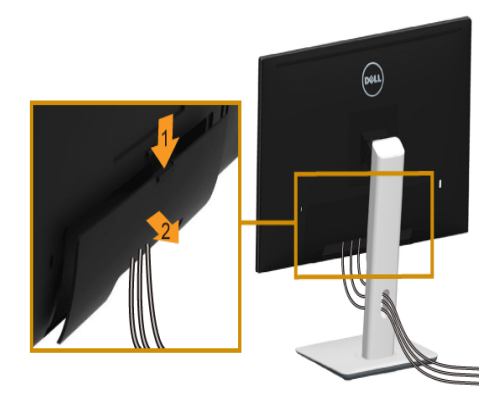

- 1 Pritisnite jezičak na poklopcu za kablove.
- 2 Uklonite dva jezička u donjem delu poklopca za kablove iz žleba na poleđini monitora.

### <span id="page-33-0"></span>Zidna montaža (opciono)

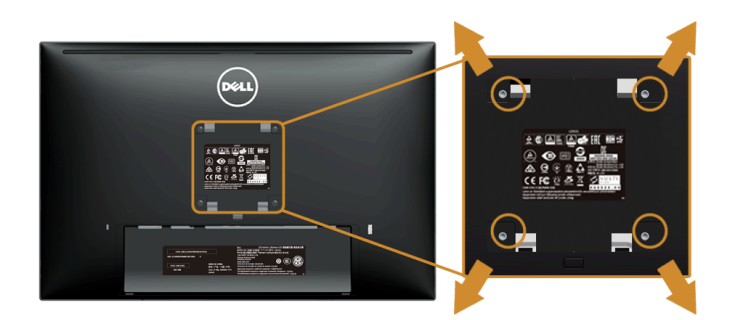

(Dimenzije zavrtnja: M4 x 10 mm).

Pogledajte uputstvo koje se isporučuje uz komplet za zidnu montažu kompatibilan sa sistemom VESA.

- 1 Stavite panel monitora na meku krpu ili jastuk na stabilnom, ravnom stolu.
- 2 Skinite postolje.
- 3 Krstastim odvijačem uklonite četiri zavrtnja koja drže plastični poklopac.
- 4 Pričvrstite montažni nosač iz kompleta za zidnu montažu na monitor.
- 5 Postavite monitor na zid tako što ćete pratiti uputstvo koje se isporučuje uz komplet za zidnu montažu.

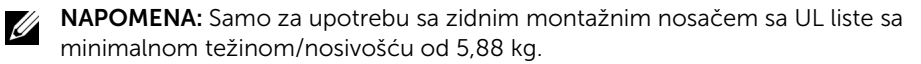

## <span id="page-34-3"></span><span id="page-34-1"></span><span id="page-34-0"></span>Uključivanje monitora

Pritisnite dugme (d) da biste uključili monitor.

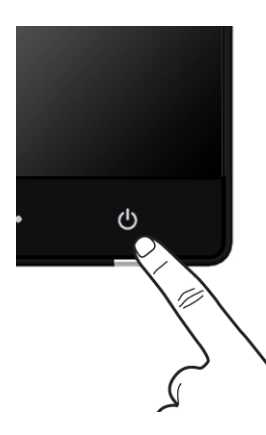

### <span id="page-34-2"></span>Korišćenje komandi na prednjoj ploči

Pomoću komandne dugmadi sa prednje strane monitora podesite karakteristike slike koja se prikazuje. Dok pritiskate tu dugmad za podešavanje komandi, u meniju monitora se prikazuju numeričke vrednosti karakteristika dok se menjaju.

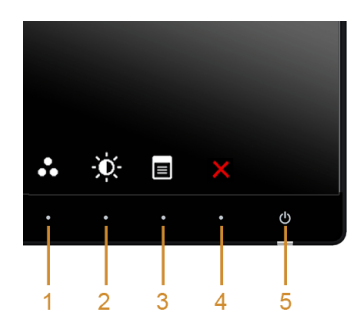

Sledeća tabela opisuje dugmad na prednjoj ploči:

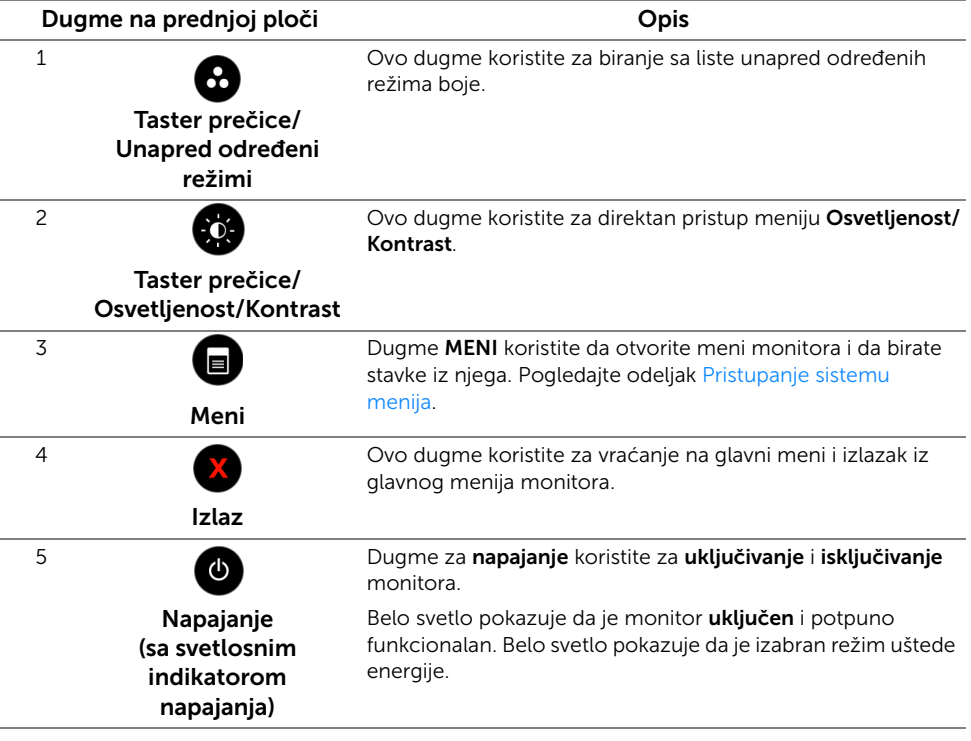

#### Dugme na prednjoj ploči

Pomoću dugmadi sa prednje strane monitora podesite postavke slike.

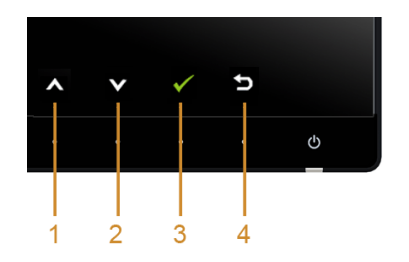

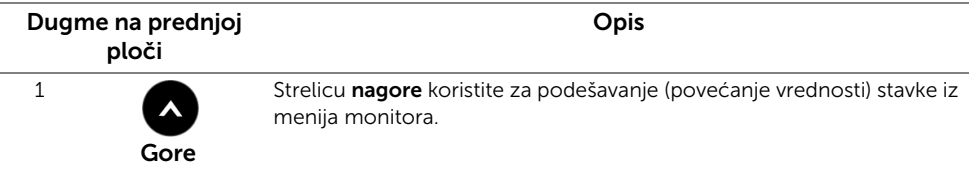

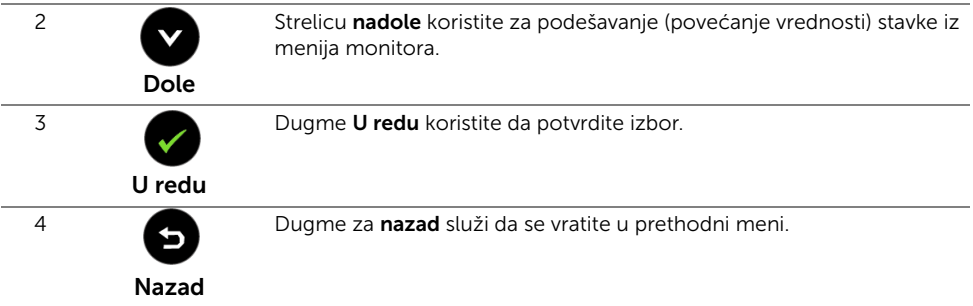

### <span id="page-36-1"></span><span id="page-36-0"></span>Korišćenje menija monitora

#### <span id="page-36-2"></span>Pristupanje sistemu menija

- NAPOMENA: Ukoliko promenite podešavanja, a zatim nastavite do drugog menija ili Ø izađete iz menija monitora, on automatski čuva te izmene. Izmene se takođe čuvaju ukoliko promenite podešavanja, a zatim sačekate da meni monitora nestane.
	- 1 Pritisnite dugme da bi se pokrenuo meni monitora i prikazao glavni meni.

#### *Glavni meni za digitalni (HDMI (MHL) 1/ HDMI (MHL) 2) ulazni signal*

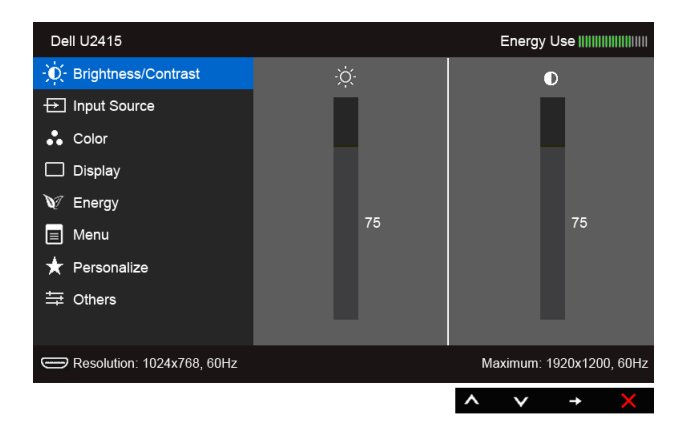

ili

#### *Glavni meni za digitalni (mini DisplayPort) ulazni signal*

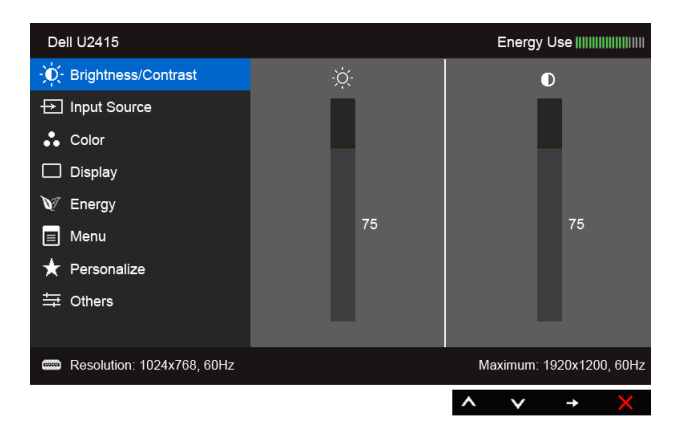

ili

#### *Glavni meni za digitalni (DP) ulazni signal*

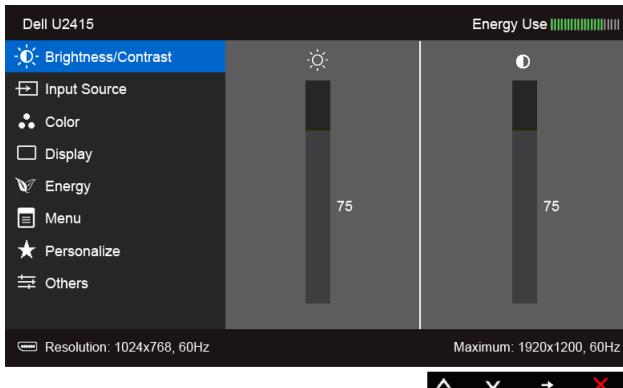

- 2 Pomoću dugmadi  $\bigotimes$  i  $\bigotimes$  listate opcije postavki. Dok prelazite sa jedne ikone na drugu, naziv opcije se markira. Pogledajte sledeću tabelu za kompletnu listu svih opcija dostupnih za monitor.
- 3 Pritisnite dugme  $\bigoplus$  jednom da biste aktivirali markiranu opciju.
- 4 Pritisnite dugmad **a** i **v** da biste izabrali željeni parametar.
- 5 Pritisnite  $\bigcirc$  da biste ušli u traku klizača, pa pomoću dugmadi  $\bigcirc$  i  $\bigcirc$  načinite izmene u skladu sa indikatorima u meniju.
- 6 Izaberite dugme  $\bigodot$  da biste se vratili u glavni meni.

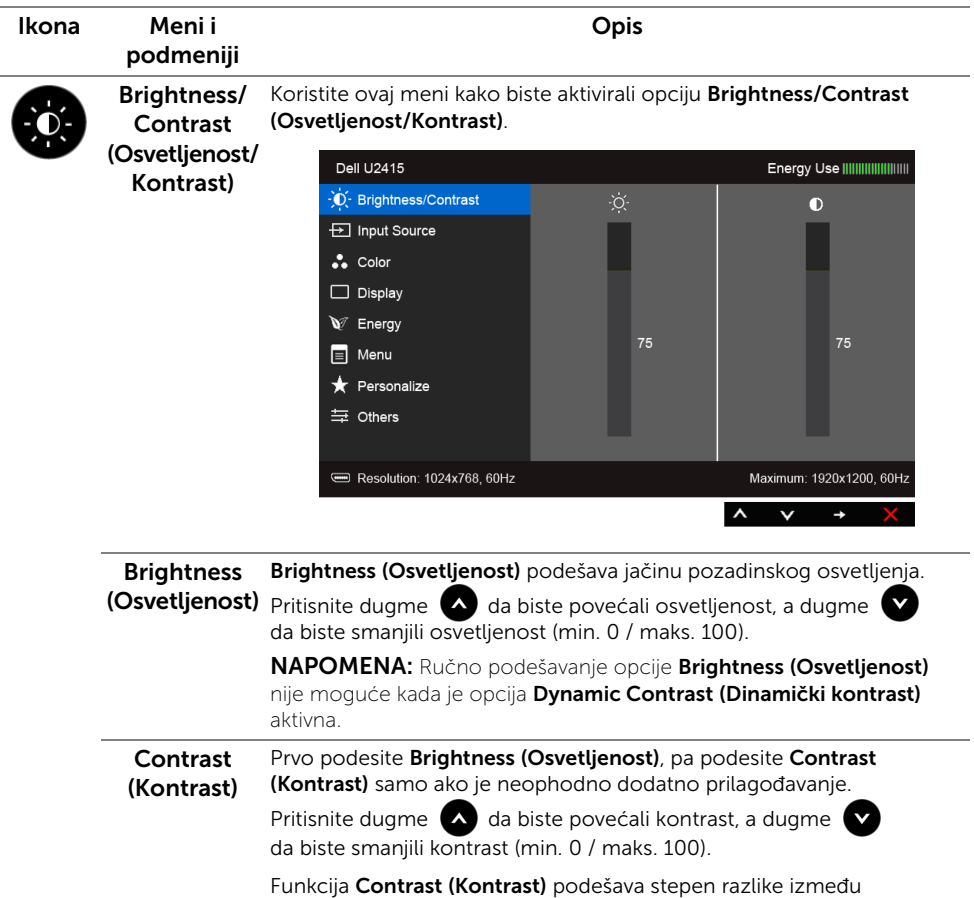

zatamnjenosti i osvetljenosti na ekranu monitora.

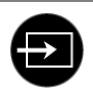

<span id="page-39-0"></span>Input Source U meniju Input Source (Ulazni izvor) birate između različitih video (Ulazni izvor) signala koji mogu biti povezani sa monitorom.

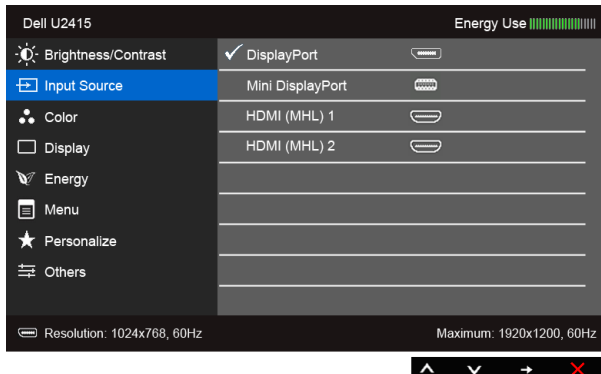

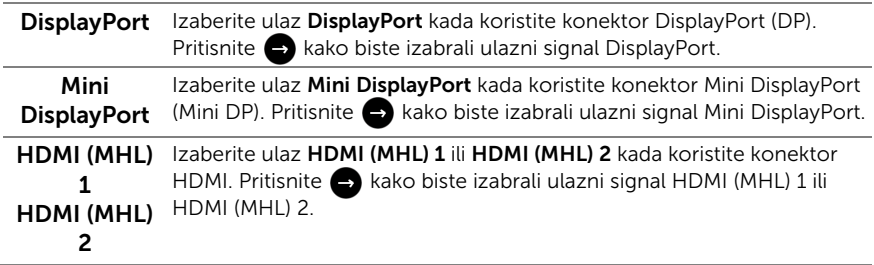

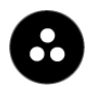

Color (Boja) Opciju Color (Boja) koristite za podešavanje režima postavki boja.

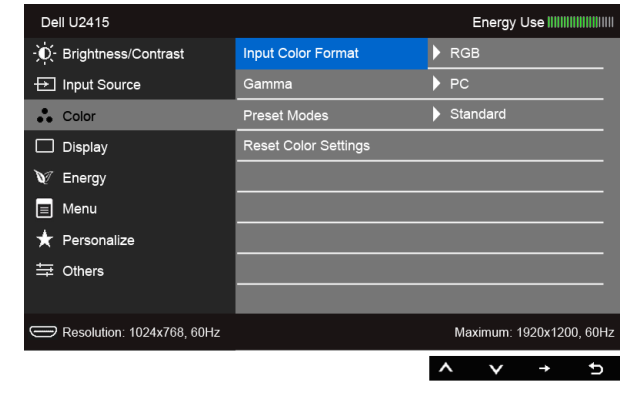

Input Color Omogućava vam da podesite režim video unosa na:

## Format (Format

**ulaznih boja)** pomoću MHL kabla. RGB: Izaberite ovu opciju ako je monitor povezan na računar (ili DVD plejer) pomoću kabla HDMI (ili kabla DisplayPort ) ili na MHL uređaj

> YPbPr: Izaberite ovu opciju ako je monitor povezan na DVD plejer pomoću YPbPr koristeći kabl HDMI (ili kabla DisplayPort ) ili na MHL uređaj pomoću MHL kabla.

Ili ako postavka izlaza boja na DVD plejeru (ili MHL uređajima) nije RGB.

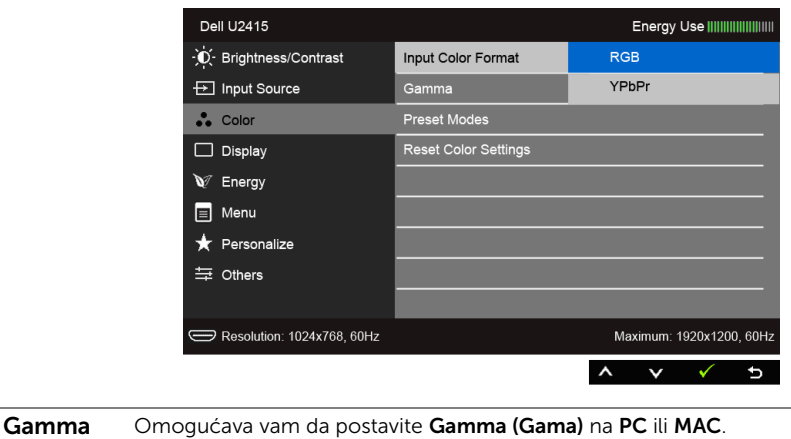

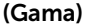

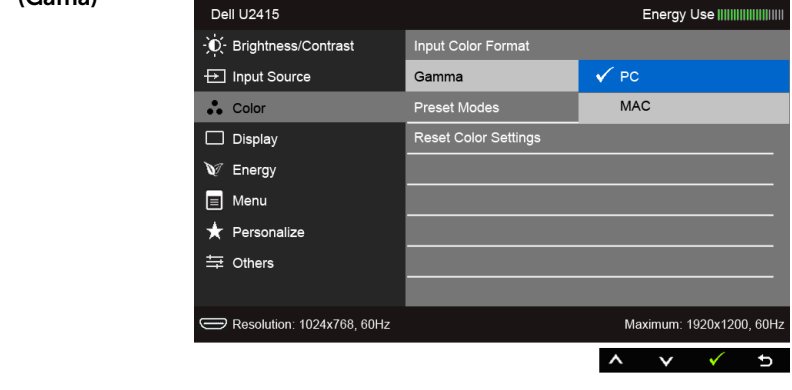

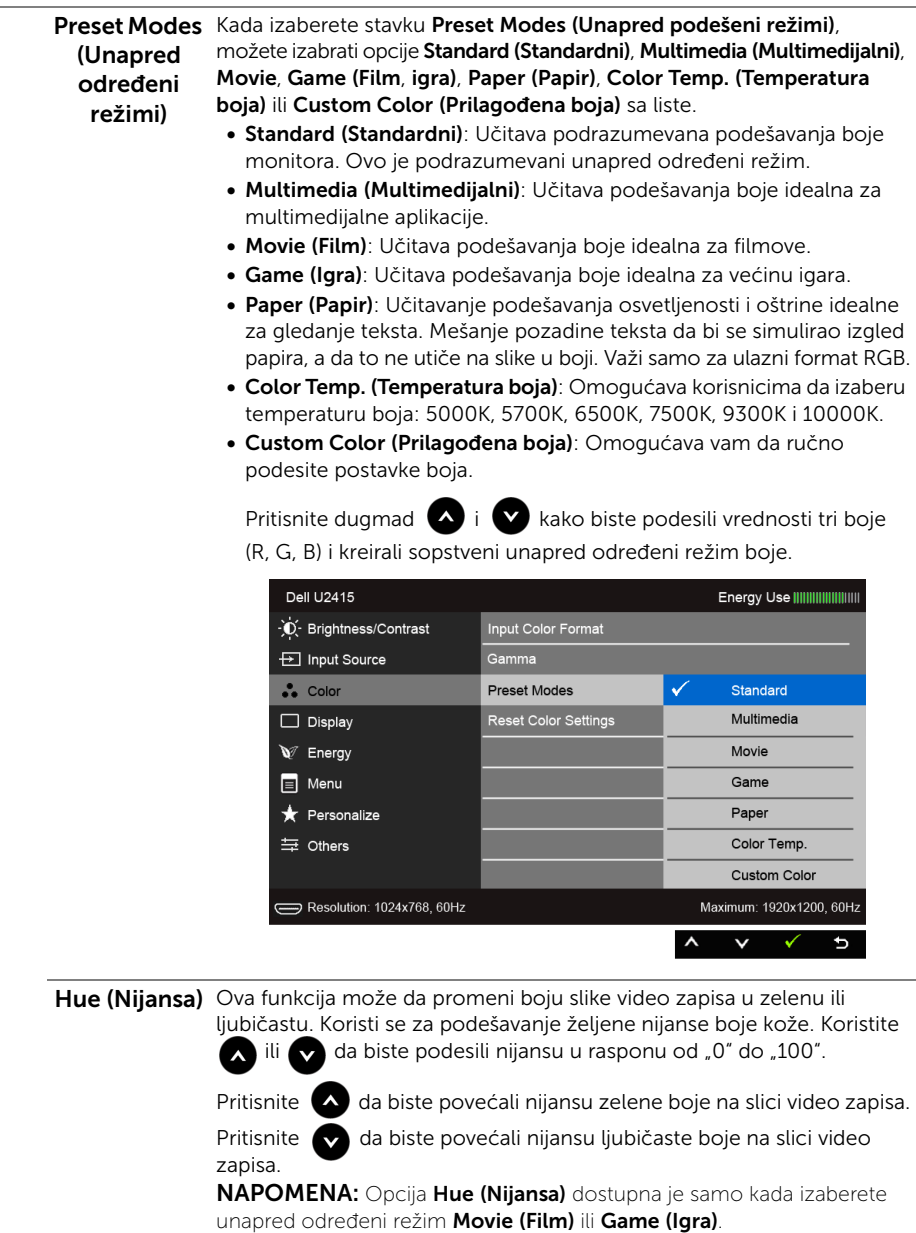

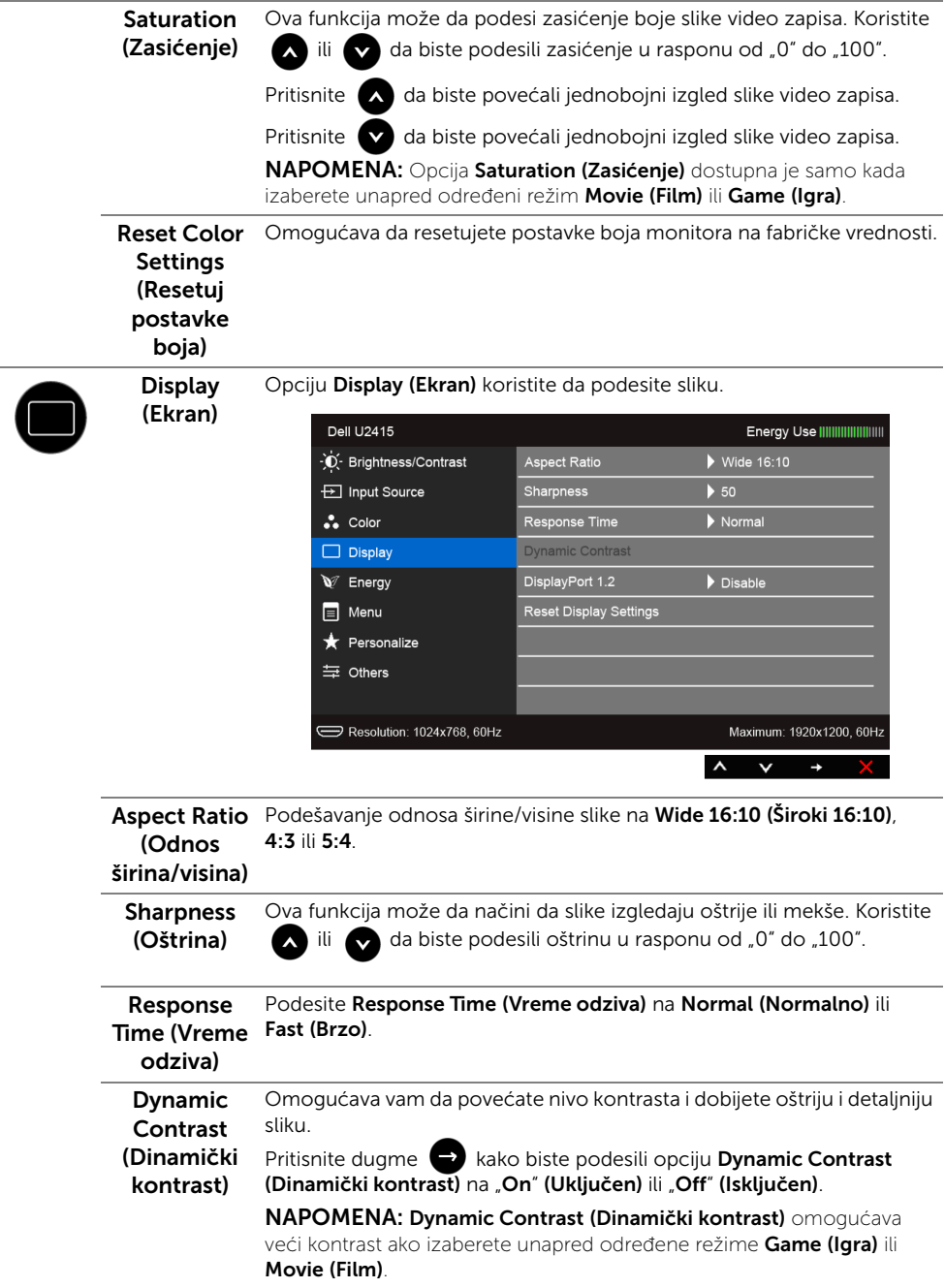

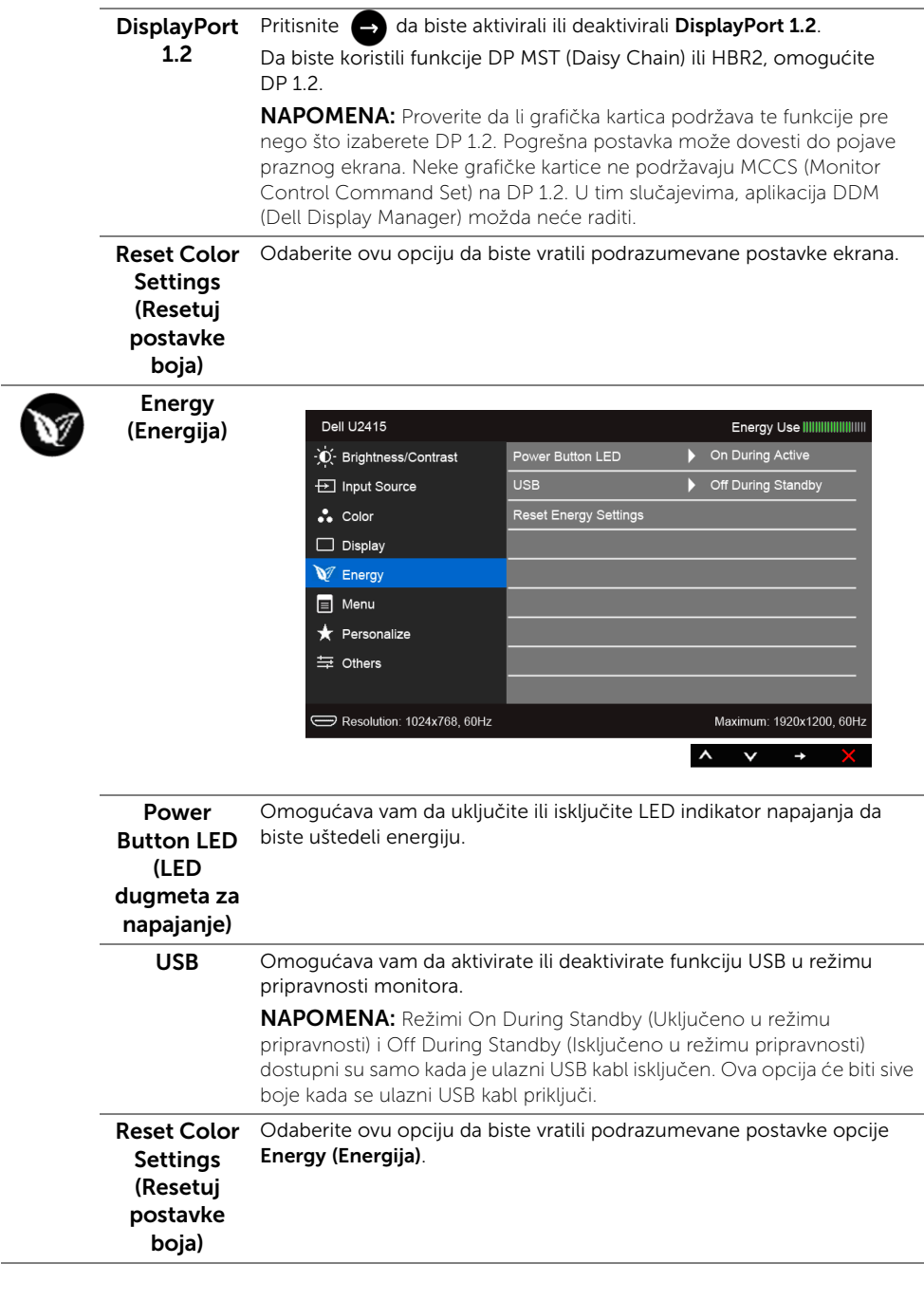

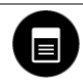

Menu (Meni) Izaberite ovu opciju da biste podesili postavke u okviru menija monitora, kao što su jezici menija monitora, vremenski period tokom kojeg meni ostaje na ekranu itd.

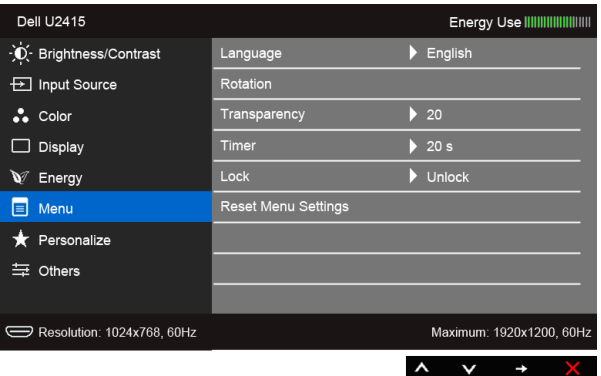

<span id="page-44-0"></span>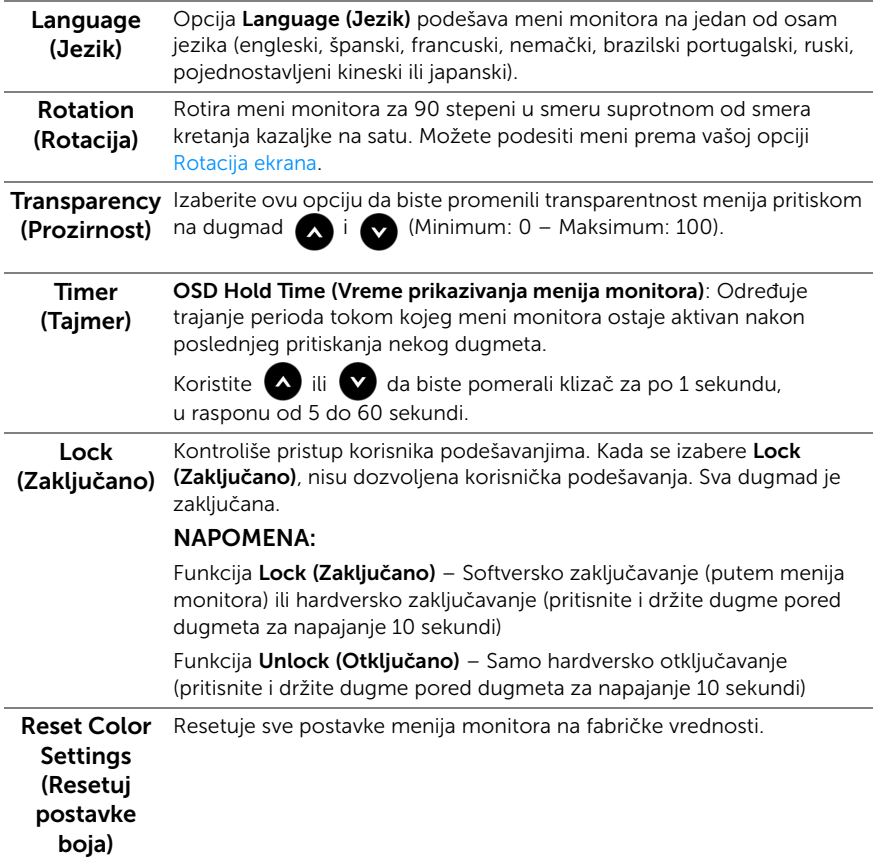

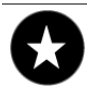

Personalize Korisnici mogu da izaberu funkciju iz menija Preset Modes (Unapred (Personalizacija) određeni režimi), Brightness/Contrast (Osvetljenost/Kontrast), Input Source (Ulazni izvor), Aspect Ratio (Odnos širina/visina) ili Rotation (Rotacija) i podese je kao tastersku prečicu.

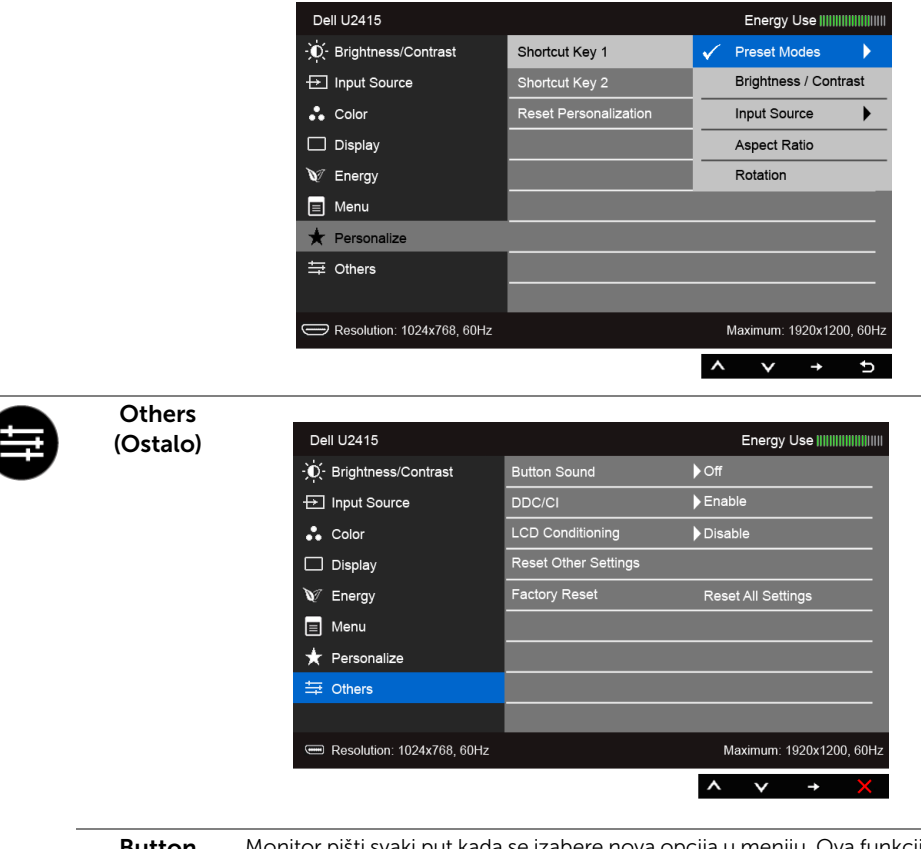

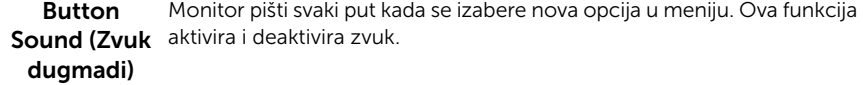

DDC/CI DDC/CI (Kanal za prikaz podataka / interfejs za komande) omogućava podešavanje parametara monitora (osvetljenost, balans boja itd.) preko softvera na računaru.

> Možete da onemogućite ovu funkciju tako što ćete izabrati Disable (Onemogući).

> Omogućite ovu funkciju za najbolje korisničko iskustvo i optimalne performanse monitora.

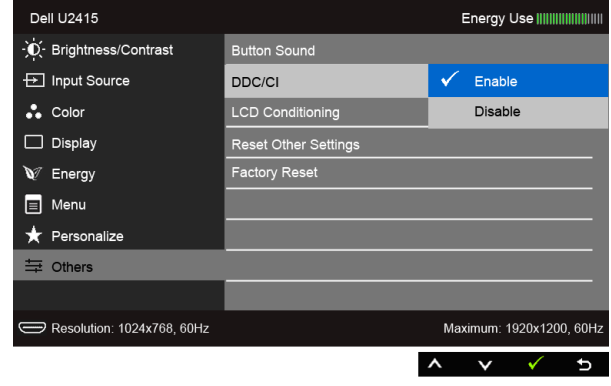

LCD. Conditioning stepena zadržavanja slike, ovaj program će možda duže raditi. Možete (Tretman za Pomaže u smanjenju blažih slučajeva zadržavanja slike. U zavisnosti od da omogućite ovu funkciju tako što ćete izabrati Enable (Omogući).

LCD)

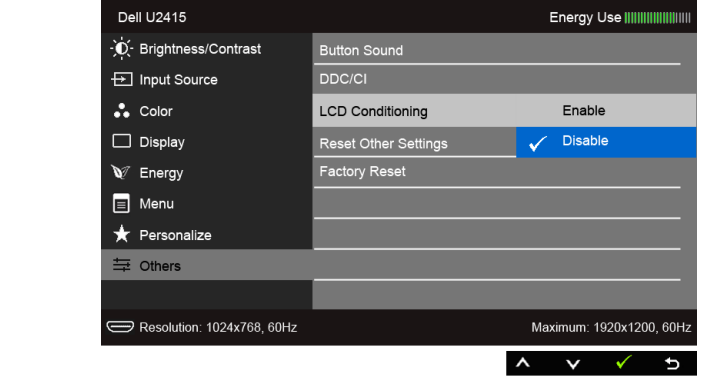

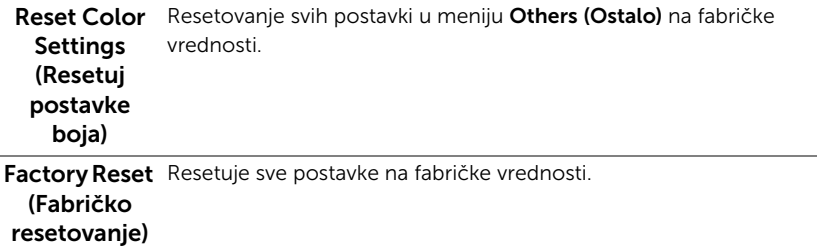

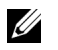

NAPOMENA: Ovaj monitor ima ugrađenu funkciju da automatski kalibriše osvetljenost kako bi se nadoknadilo starenje LED lampica.

#### Poruke upozorenja u meniju monitora

Kada se omogući funkcija Dynamic Contrast (Dinamički kontrast) (u sledećim unapred određenim režimima: Game (Igra) ili Movie (Film)), ručno podešavanje osvetljenosti je onemogućeno.

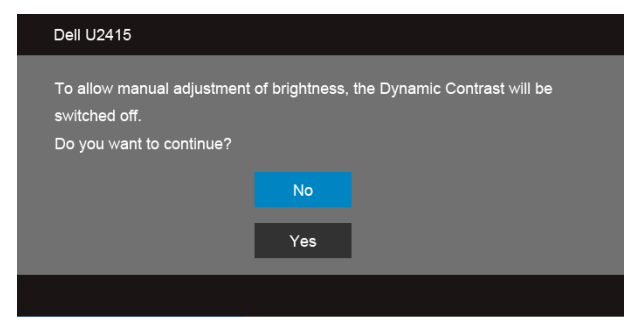

Kada monitor ne podržava određeni režim rezolucije, videćete sledeću poruku:

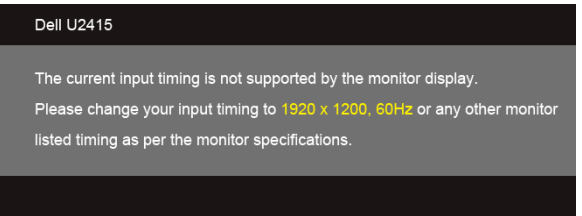

To znači da monitor ne može da se sinhronizuje sa signalom koji prima sa računara. Pogledajte [Specifikacije monitora](#page-11-1) za horizontalne i vertikalne frekventne opsege koje ovaj monitor može da podrži. Preporučeni režim je 1920 x 1200.

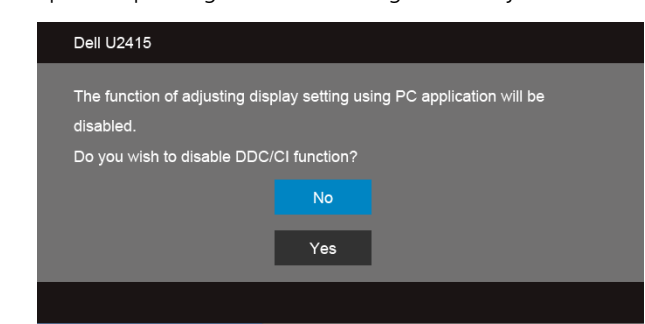

Videćete sledeću poruku pre nego što se onemogući funkcija DDC/CI:

Kada monitor uđe u režim Power Save (Štednia energije), pojavljuje se sledeća poruka:

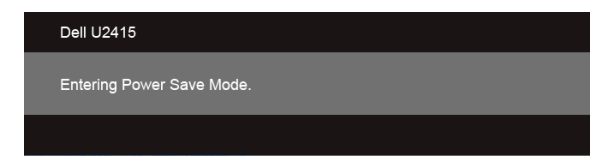

Activate the computer and wake up the monitor to gain access to the [Prikaz na ekranu](#page-36-0). (Aktivirajte računar i probudite monitor da biste dobili pristup meniju monitora.)

Ukoliko pritisnete bilo koje dugme osim dugmeta za napajanje, pojaviće se sledeća poruka u zavisnosti od izabranog unosa:

#### *HDMI (MHL)/Mini DisplayPort/DP ulaz*

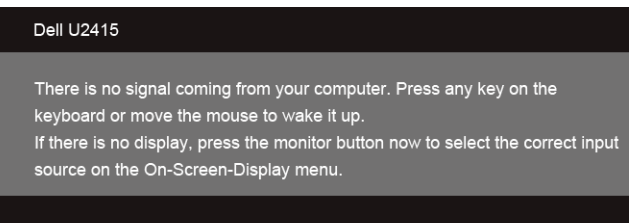

#### *HDMI (MHL) ulaz*

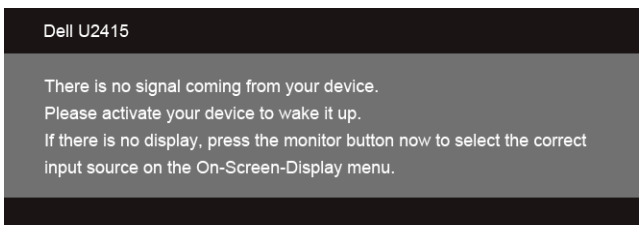

Ukoliko se izabere ulaz HDMI (MHL), Mini DisplayPort ili DP, a odgovarajući kabl nije povezan, pojavljuje se poseban dijalog kao što je prikazano u nastavku.

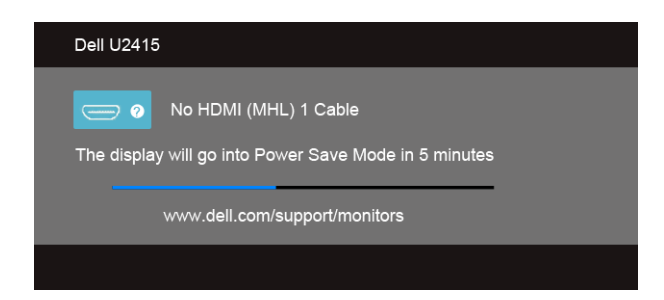

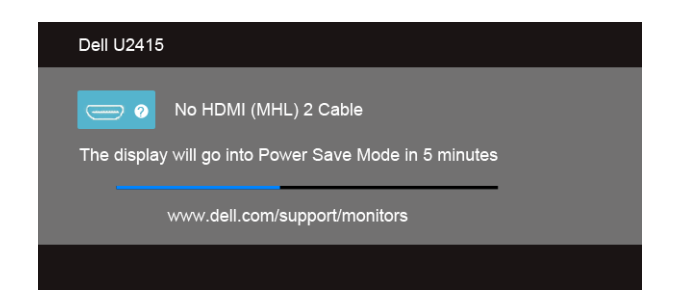

ili

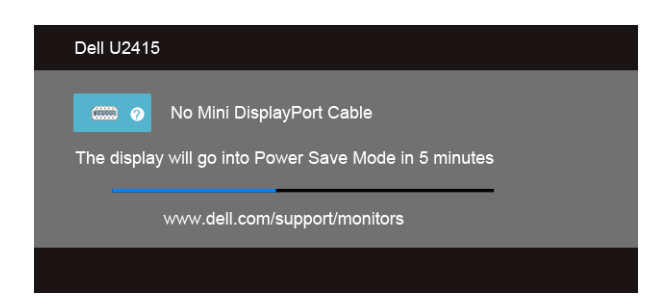

ili

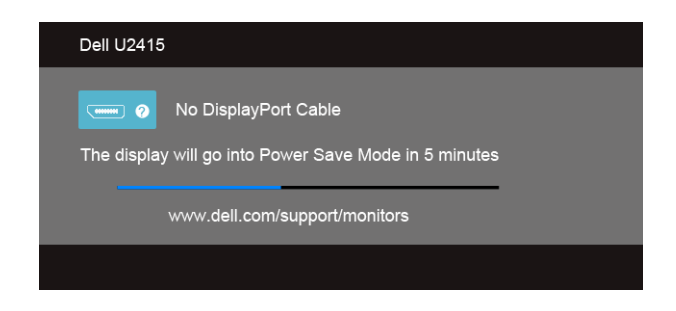

Za više informacija pogledajte odeljak [Rešavanje problema.](#page-58-2)

## <span id="page-50-0"></span>Podešavanje maksimalne rezolucije

Postupak podešavanja maksimalne rezolucije monitora:

U operativnim sistemima Windows<sup>®</sup> 7, Windows<sup>®</sup> 8 i Windows<sup>®</sup> 8.1:

- 1 Samo za operativne sisteme Windows $^{\circledR}$  8 i Windows $^{\circledR}$  8 1: Izaberite pločicu za radnu površinu da biste prešli na klasičnu radnu površinu.
- 2 Kliknite desnim klikom na radnu površinu i kliknite na Screen Resolution (Rezolucija ekrana).
- 3 Kliknite na padajuću listu u prozoru Screen Resolution (Rezolucija ekrana) i izaberite 1920 x 1200.
- 4 Kliknite na OK (U redu).

U operativnom sistemu Windows® 10:

- 1 Kliknite desnim tasterom na radnu površinu i kliknite na Display settings (Postavke ekrana).
- 2 Kliknite na Advanced display settings (Napredne postavke ekrana).
- 3 Kliknite na padajuću listu Resolution (Rezolucija) i izaberite 1920 x 1200.
- 4 Kliknite na Apply (Primeni).

Ukoliko ne vidite rezoluciju 1920 x 1200 kao opciju, možda ćete morati da ažurirate upravljački program grafičke kartice. U zavisnosti od toga koji računar imate, izvršite jednu od sledećih procedura:

Ukoliko imate stoni ili prenosni računar kompanije Dell:

• Idite na http://www.dell.com/support, unesite svoju servisnu oznaku i preuzmite najnoviji upravljački program za vašu grafičku karticu.

Ukoliko koristite računar koji nije proizvela kompanija Dell (stoni ili prenosni):

- Idite na lokaciju za podršku za vaš računar i preuzmite najnovije upravljačke programe za grafičku karticu.
- Idite na Veb lokaciju grafičke kartice i preuzmite najnovije upravljačke programe za grafičku karticu.

## <span id="page-51-0"></span>Naginjanje, okretanje i vertikalna ekstenzija

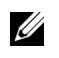

NAPOMENA: Ovo se odnosi na monitor sa postoljem. Kada kupite drugo postolje, potražite uputstva za postavljanje u odgovarajućem uputstvu za postolje.

#### Naginjanje, okretanje

Kada se postolje pričvrsti na monitor, možete da nagnete ili okrenete monitor i tako dobijete najudobniji ugao gledanja.

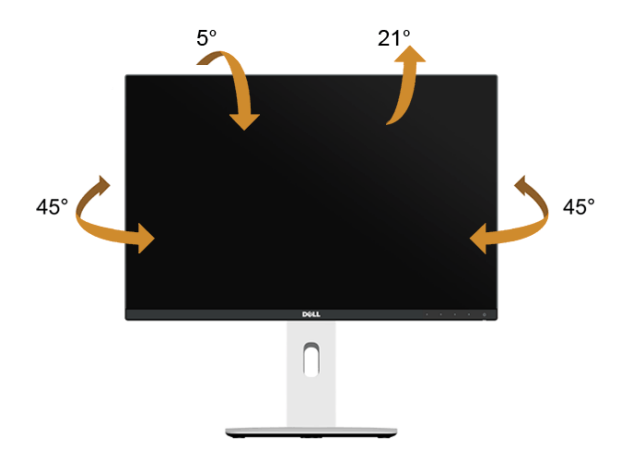

NAPOMENA: Postolje nije fabrički postavljeno na monitor.

#### <span id="page-51-1"></span>Vertikalna ekstenzija

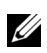

NAPOMENA: Postolje se vertikalno izvlači do 115 mm. Ilustracija u nastavku ilustruje kako se postolje izvlači vertikalno.

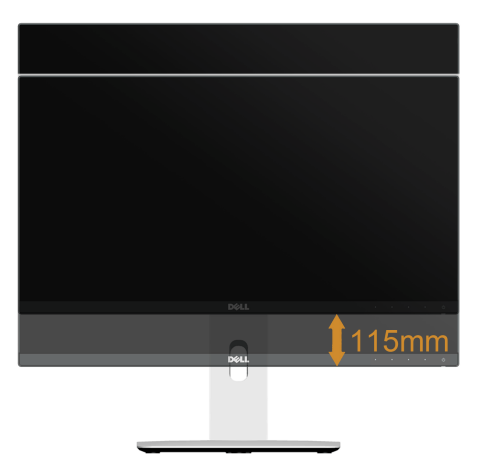

#### Rotiranje monitora

Pre nego što zarotirate monitor, on treba da bude do kraja vertikalno izvučen [\(Vertikalna](#page-51-1)  [ekstenzija](#page-51-1)) i potpuno nagnut nagore da bi se izbeglo udaranje u donju ivicu monitora.

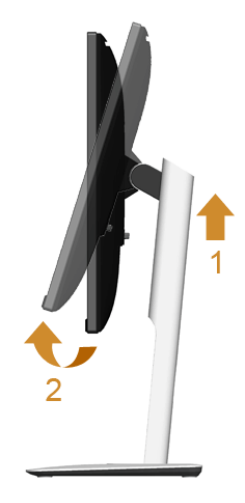

*Rotiranje u smeru kretanja kazaljki na satu*

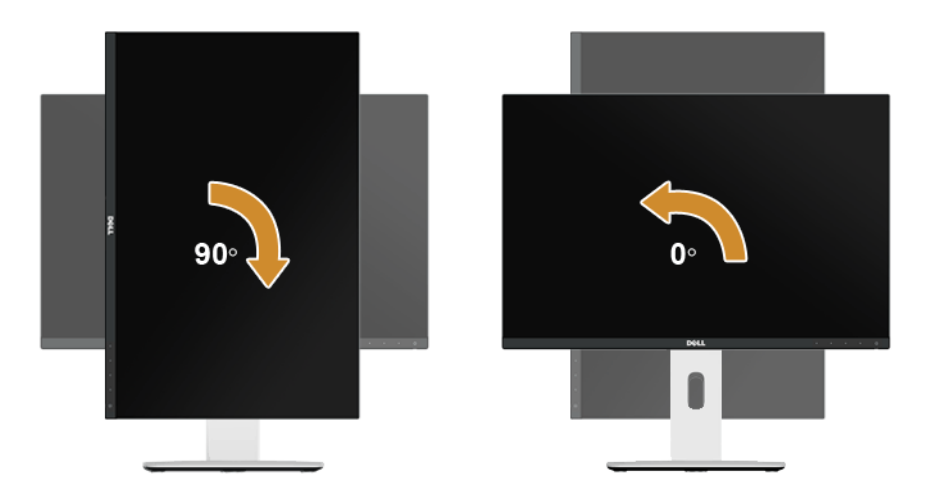

#### *Rotiranje suprotno smeru kretanja kazaljki na satu*

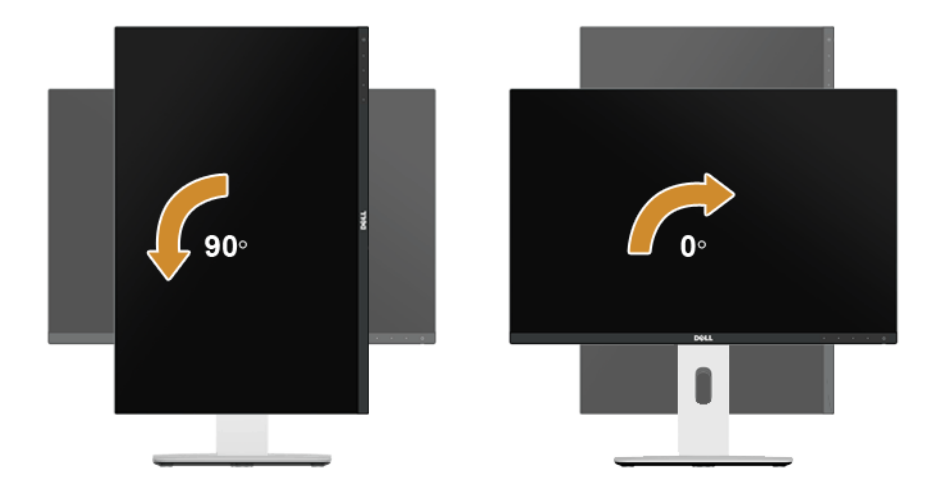

#### *Obrnuto (180°) postavljanje*

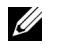

NAPOMENA: Da biste ekran postavili obrnuto (180°), uklonite postolje i upotrebite zidni nosač (opciono).

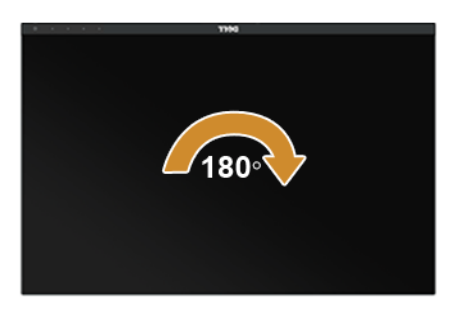

NAPOMENA: Da biste koristili funkciju Display Rotation (Rotacija ekrana) (Landscape U (Položeni prikaz) nasuprot Portrait view (Uspravni prikaz)) na Dell računaru, potreban je ažurirani upravljački program za grafičku karticu koji se ne isporučuje uz ovaj monitor. Da biste preuzeli upravljački program za grafičku karticu, idite na www.dell.com/support i pogledajte odeljak **Download** (Preuzimanje) za **Video Drivers** (Upravljački programi za grafiku) za najnovija ažuriranja upravljačkog programa.

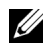

NAPOMENA: Kada je aktivan Portrait View Mode (Uspravni režim prikaza), može doći do smanjenja performansi kod aplikacija koje imaju intenzivnu grafiku (3D igre itd.).

#### Postavljanje dvostrukog monitora

Sposobnost rotiranja za 90° u smeru kretanja kazaljki na satu, za 90° suprotno smeru kretanja kazaljki na satu i obrnutog postavljanja (180°) omogućavaju da najtanje ivice svakog od monitora budu postavljene jedna uz drugu kako bi se obezbedio minimalni razmak između slika ekrana.

Preporučeno postavljanje dva monitora:

#### *Položeno (jedan uz drugi)*

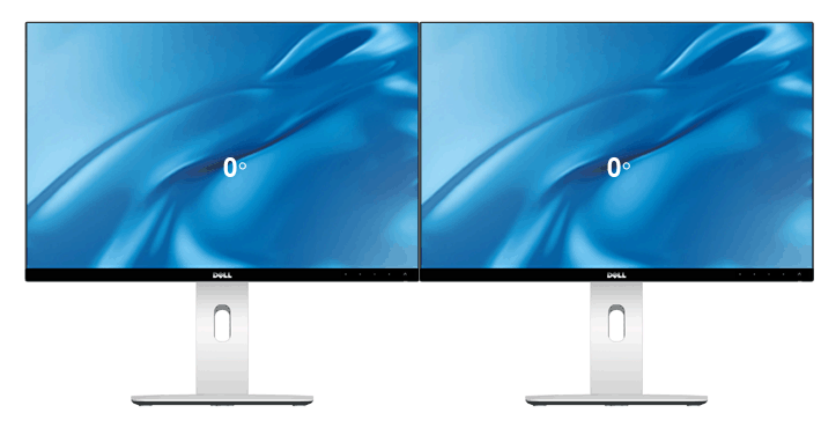

#### *Položeno (jedan iznad drugog)*

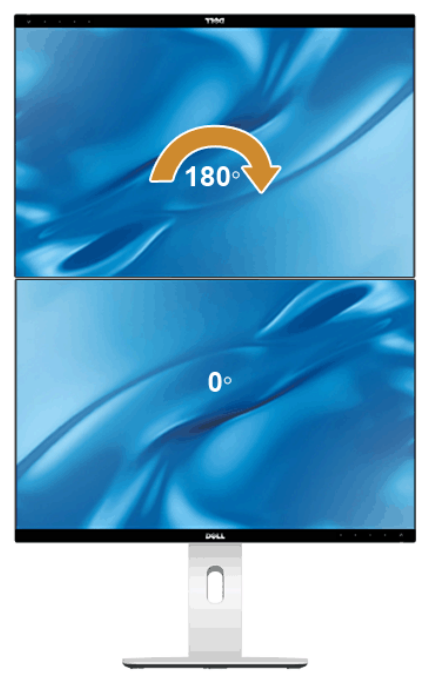

Može se montirati na zid (opciono)

#### *Uspravno*

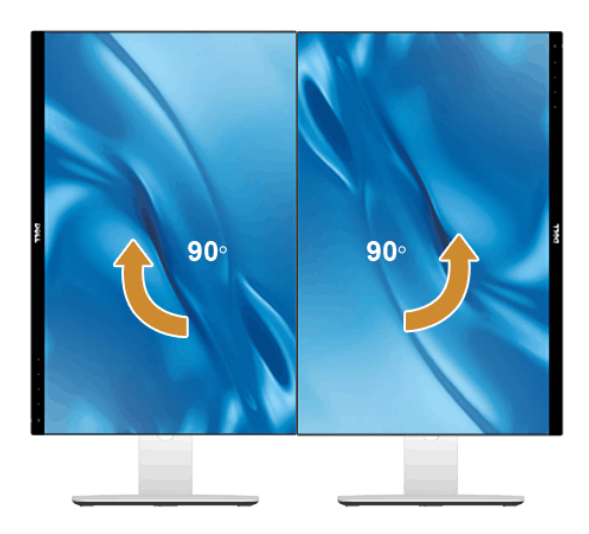

## <span id="page-56-0"></span>Podešavanje postavki rotacije ekrana sistema

Nakon što zarotirate monitor, moraćete da obavite proceduru navedenu u nastavku da biste podesili Rotation Display Settings (Postavke rotacije ekrana) u sistemu.

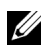

NAPOMENA: Ukoliko monitor koristite sa računarom koji nije proizvod kompanije Dell, posetite Veb lokaciju za upravljački program grafičke kartice ili Veb lokaciju proizvođača računara za informacije o rotiranju "sadržaja" na ekranu.

Za podešavanje Rotation Display Settings (Postavke rotacije ekrana):

- 1 Kliknite desnim klikom na radnu površinu i kliknite na **Properties (Svojstva)**.
- 2 Izaberite karticu Settings (Postavke) i kliknite na Advanced (Napredno).
- 3 Ukoliko imate grafičku karticu ATI, izaberite karticu Rotation (Rotacija) i podesite željenu rotaciju.
- 4 Ukoliko imate grafičku karticu nVidia, kliknite na karticu **nVid ia**, u levoj koloni izaberite **NVRotate**, a zatim izaberite željeni tip rotacije.
- 5 Ukoliko imate grafičku karticu Intel®, izaberite karticu **Intel** graphics (Intel grafika), kliknite na **Graphic Properties** (Grafička svojstva), izaberite karticu **Rotation** (Rotacija), a zatim podesite željenu rotaciju.
- <span id="page-56-1"></span>NAPOMENA: Ukoliko ne vidite opciju rotacije ili ona ne radi pravilno, idite na Ø **www.dell.com/support** i preuzmite najnoviji upravljački program za vašu grafičku karticu.

<span id="page-58-2"></span><span id="page-58-0"></span>UPOZORENJE: Pre nego što započnete procedure u ovom odeljku, primenite [Bezbednosna uputstva.](#page-64-4)

#### <span id="page-58-1"></span>Samotestiranje

Vaš monitor je sposoban za samotestiranje koje vam omogućava da proverite da li pravilno funkcioniše. Ukoliko su monitor i računar pravilno povezani, ali na ekranu monitora i dalje nema sadržaja, pokrenite samotestirnaje monitora tako što ćete obaviti sledeće korake:

- 1 Isključite i računar i monitor.
- 2 Isključite video kabl sa poleđine računara. Da biste obezbedili pravilno izvođenje samotestiranja, uklonite sve digitalne kablove sa poleđine računara.
- 3 Ukliučite monitor.

Zasebni dijalog treba da se pojavi na ekranu (na crnoj pozadini) ukoliko monitor ne može da detektuje video signal i ako pravilno radi. Dok se nalazi u režimu samotestiranja, LED lampica napajanja nastavlja da svetli belom bojom. Takođe, u zavisnosti od izabranog ulaza, jedan od dijaloga prikazan u nastavku će se neprekidno kretati kroz ekran.

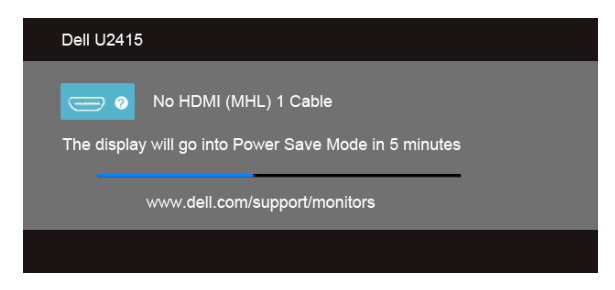

ili

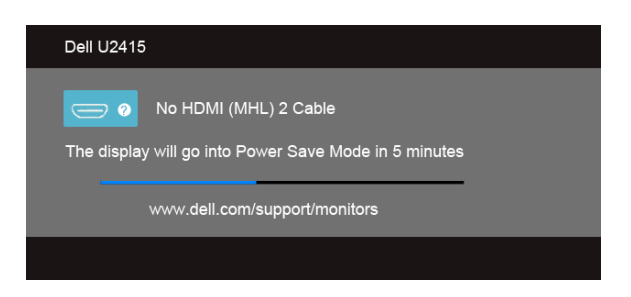

ili

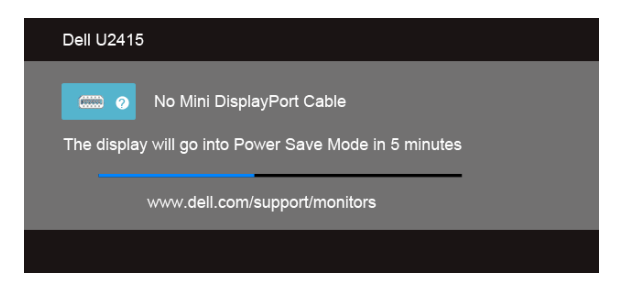

ili

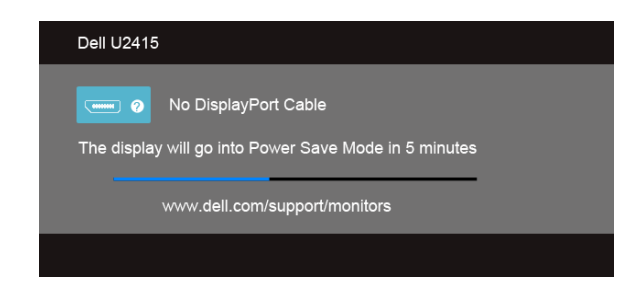

- 4 Ovaj dijalog se takođe pojavljuje tokom normalnog rada sistema, ako se video kabl otkači ili ošteti.
- 5 Isključite monitor i ponovo povežite video kabl; zatim uključite i računar i monitor.

Ukoliko ekran monitora ostane prazan nakon što ste ispratili prethodnu proceduru, proverite video kontroler i računar, s obzirom na to da monitor pravilno radi.

## <span id="page-59-0"></span>Ugrađena dijagnostika

Vaš monitor ima ugrađenu dijagnostičku alatku koja vam pomaže da odredite da li je monitor ili računar i video kartica uzrok nepravilnosti kod ekrana.

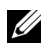

NAPOMENA: Možete pokrenuti ugrađenu dijagnostiku samo kada je video kabl isključen i monitor je u *režimu samotestiranja*.

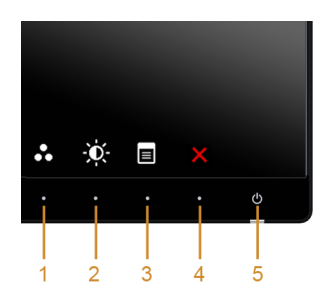

Postupak pokretanja ugrađene dijagnostike:

- 1 Pobrinite se da ekran bude čist (bez čestica prašine na površini ekrana).
- 2 Isključite video kabl(ove) sa poleđine računara ili monitora. Monitor tada ulazi u režim samotestiranja.
- 3 Istovremeno pritisnite i 2 sekunde držite dugme 1 i dugme 4 na prednjoj ploči. Pojaviće se sivi ekran.
- 4 Pažljivo pregledajte da li na ekranu ima nepravilnosti.
- 5 Ponovo pritisnite dugme 4 na prednioj ploči. Boja ekrana se menja u crveno.
- 6 Pregledajte da li na ekranu ima nepravilnosti.
- 7 Ponovite korake 5 i 6 da biste pregledali prikaz na zelenom, plavom, crnom, belom i ekranu sa tekstom.

Test je završen kada se pojavi ekran sa tekstom. Da biste izašli, ponovo pritisnite dugme 4.

Ukoliko ne detektujete nepravilnosti na ekranu tokom korišćenja ugrađenog dijagnostičkog alata, monitor pravilno funkcioniše. Proverite video karticu i računar.

## <span id="page-60-0"></span>Uobičajeni problemi

Sledeća tabela sadrži opšte informacije o uobičajenim problemima sa monitorom do kojih može doći i moguća rešenja:

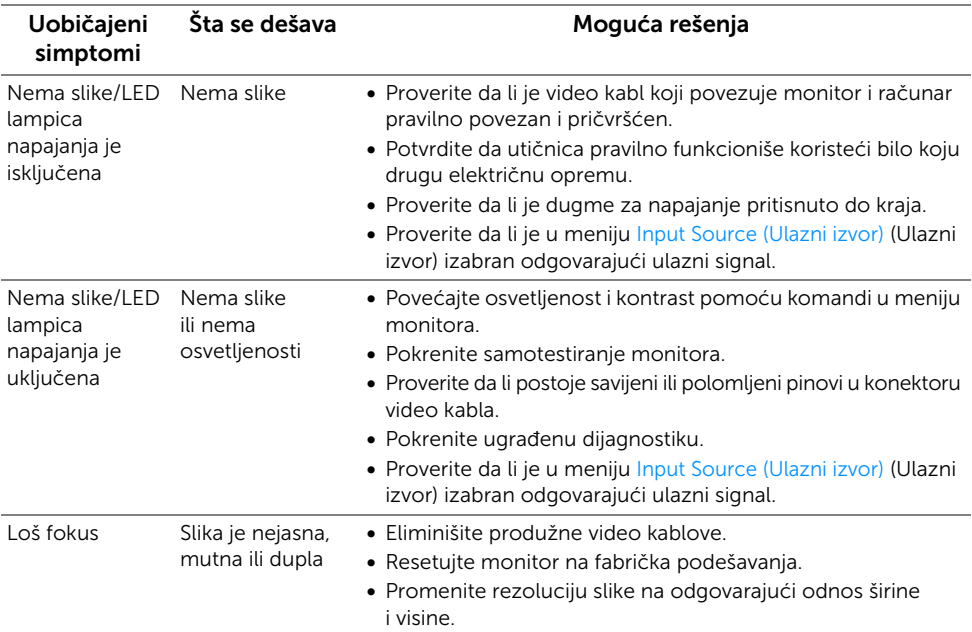

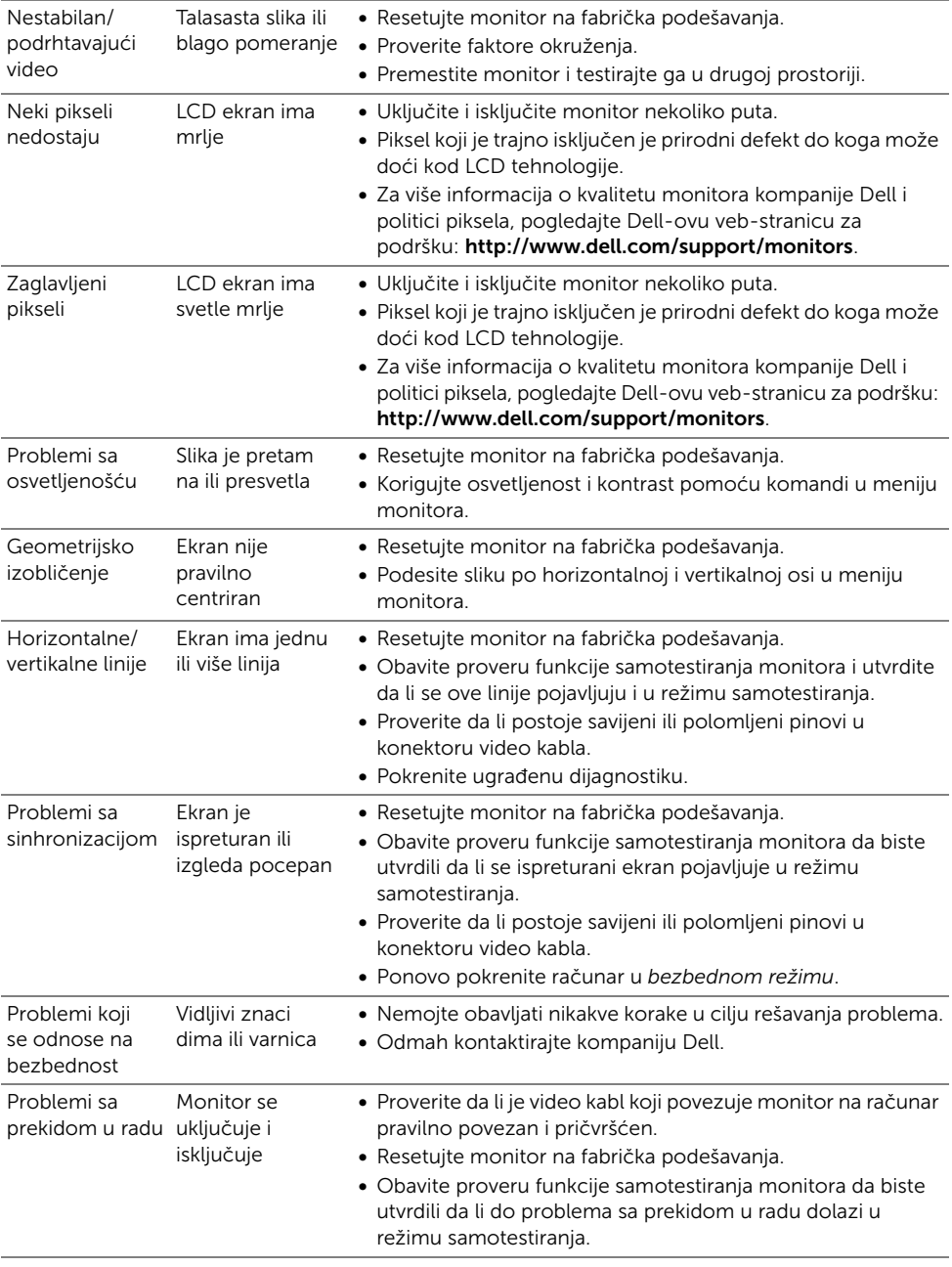

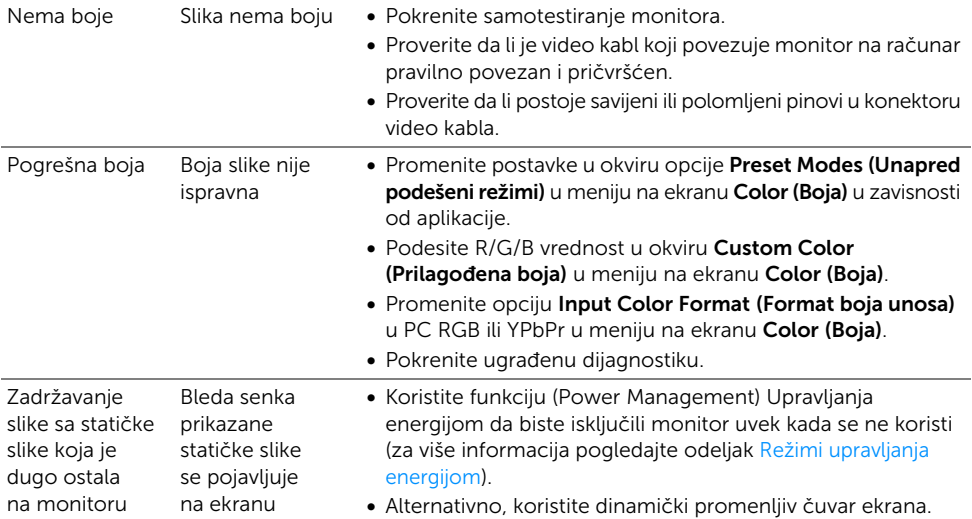

## <span id="page-62-0"></span>Problemi specifični za proizvod

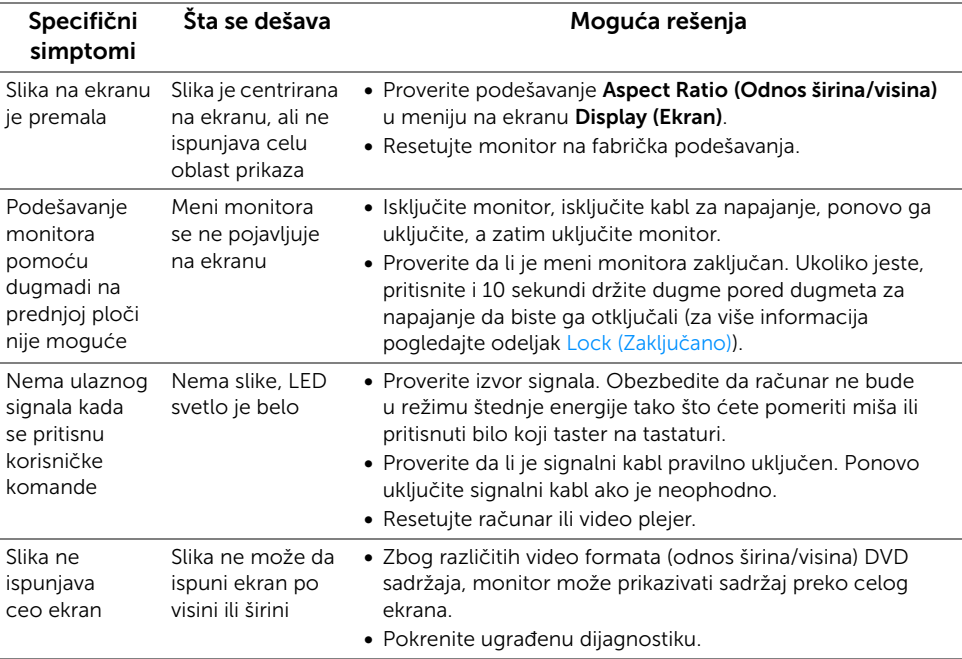

## <span id="page-63-2"></span><span id="page-63-0"></span>Problemi specifični za univerzalnu serijsku magistralu (USB)

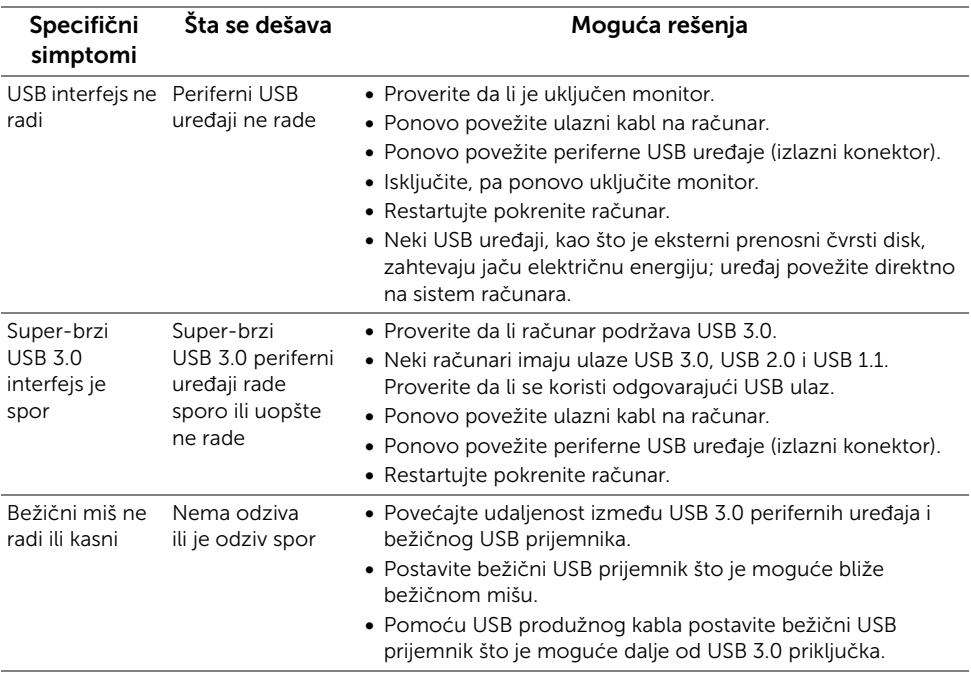

## <span id="page-63-3"></span><span id="page-63-1"></span>Problemi specifični za Mobile High-Definition Link (MHL)

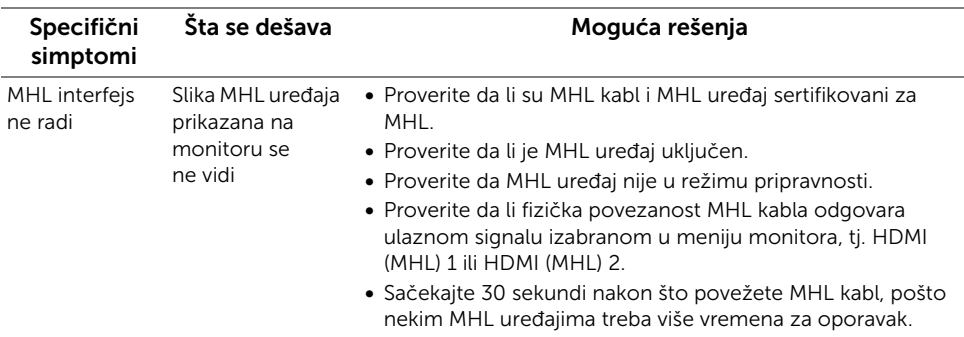

#### <span id="page-64-0"></span>UPOZORENJE: Bezbednosna uputstva

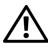

<span id="page-64-4"></span>UPOZORENJE: Korišćenje komandi, podešavanja ili procedura koje nisu navedene u dokumentaciji može dovesti do izloženosti strujnom udaru, električnim opasnostima i/ili mehaničkim opasnostima.

Za informacije o bezbednosnim uputstvima, pogledajte Bezbednosne, regulativne i informacije o zaštiti životine sredine (SERI).

## <span id="page-64-1"></span>FCC obaveštenja (samo SAD) i druge regulatorne informacije

Za FCC obaveštenja i druge regulatorne informacije, pogledajte veb-sajt za usaglašenost sa propisima na www.dell.com/regulatory\_compliance.

## <span id="page-64-3"></span><span id="page-64-2"></span>Kontaktiranje kompanije Dell

Ako ste vi korisnik u Sjedinjenim Američkim Državama, pozovite 800-WWW-DELL (800-999-3355).

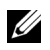

NAPOMENA: Ukoliko nemate aktivnu internet vezu, možete pronaći informacije o kontaktu na fakturi, otpremnici, računu ili u katalogu Dell proizvoda.

Dell obezbeđuje nekoliko opcija podrške i usluga na internetu ili preko telefona. Dostupnost varira u odnosu na državu i proizvod, a neke usluge možda neće biti dostupne u vašem području.

Da biste dobili sadržaj podrške za monitor na internetu:

1 Posetite www.dell.com/support/monitors.

Da biste kontaktirali Dell za prodaju, tehničku podršku ili pitanja korisničke službe:

- 1 Posetite www.dell.com/support.
- 2 Verifikujte svoju zemlju ili region u padajućem meniju Choose A Country/Region (Izaberite zemliu/region) na dnu stranice.
- 3 Kliknite na Contact Us (Kontaktirajte nas) na levoj strani stranice.
- 4 Izaberite odgovarajući link za uslugu ili podršku u zavisnosti od potrebe.
- 5 Izaberite način kontaktiranja kompanije Dell koji vam odgovara.

## <span id="page-65-0"></span>Podešavanje monitora

#### Podešavanje rezolucije ekrana

Za maksimalne performanse ekrana sa operativnim sistemima Microsoft® Windows®. postavite rezoluciju ekrana na 1920 x 1200 piksela uz pomoć sledećih koraka:

U operativnim sistemima Windows® 7, Windows® 8 i Windows® 8.1:

- 1 Samo za operativne sisteme Windows $^{\circledR}$  8 i Windows $^{\circledR}$  8.1: Izaberite pločicu za radnu površinu da biste prešli na klasičnu radnu površinu.
- 2 Kliknite desnim tasterom na radnu površinu i izaberite stavku Screen Resolution (Rezolucija ekrana).
- **3** Kliknite na padajuću listu u prozoru Screen Resolution (Rezolucija ekrana) i izaberite 1920 x 1200.
- 4 Kliknite na OK (U redu).

U operativnom sistemu Windows® 10:

- 1 Kliknite desnim tasterom na radnu površinu i kliknite na Display settings (Postavke ekrana).
- 2 Kliknite na Advanced display settings (Napredne postavke ekrana).
- 3 Kliknite na padajuću listu Resolution (Rezolucija) i izaberite 1920 x 1200.
- 4 Kliknite na Apply (Primeni).

Ukoliko ne vidite preporučenu rezoluciju kao opciju, možda ćete morati da ažurirate upravljački program grafičke kartice. Izaberite scenario koji najbolje opisuje računarski sistem koji koristite i pratite date korake.

#### Ukoliko imate stoni računar kompanije Dell™ ili prenosni računar kompanije Dell™ sa pristupom internetu

- 1 Idite na http://www.dell.com/support, unesite svoju servisnu oznaku i preuzmite najnoviji upravljački program za vašu grafičku karticu.
- 2 Nakon što instalirate upravljačke programe za grafičku karticu, ponovo pokušajte da podesite rezoluciju na 1920 x 1200.

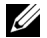

NAPOMENA: Ukoliko ne možete da postavite rezoluciju na 1920 x 1200, kontaktirajte kompaniju Dell™ kako biste se raspitali o grafičkim karticama koje podržavaju tu rezoluciju.

#### Ukoliko imate stoni ili prenosni računar ili grafičku karticu koji nisu proizvod kompanije Dell™

U operativnim sistemima Windows® 7, Windows® 8 i Windows® 8.1:

- 1 Samo za operativne sisteme Windows $^{\circledR}$  8 i Windows $^{\circledR}$  8 1: Izaberite pločicu za radnu površinu da biste prešli na klasičnu radnu površinu.
- 2 Kliknite desnim klikom na radnu površinu i kliknite na Personalization (Personalizacija).
- 3 Kliknite stavku na Change Display Settings (Promena postavki ekrana).
- 4 Kliknite na Advanced Settings (Napredne postavke).
- 5 Identifikujte svog proizvođača grafičke kartice iz opisa u vrhu prozora (npr. NVIDIA, ATI, Intel itd.).
- 6 Posetite veb-sajt proizvođača grafičke kartice za ažurirani upravljački program (na primer, http://www.ATI.com ili http://www.NVIDIA.com).
- 7 Nakon što instalirate upravljačke programe za grafičku karticu, ponovo pokušajte da podesite rezoluciju na 1920 x 1200.

U operativnom sistemu Windows® 10:

- 1 Kliknite desnim tasterom na radnu površinu i kliknite na Display settings (Postavke ekrana).
- 2 Kliknite na Advanced display settings (Napredne postavke ekrana).
- 3 Kliknite na padajuću listu Resolution (Rezolucija) i izaberite 1920 x 1200.
- 4 Identifikujte svog proizvođača grafičke kartice iz opisa u vrhu prozora (npr. NVIDIA, ATI, Intel itd.).
- 5 Posetite veb-sajt proizvođača grafičke kartice za ažurirani upravljački program (na primer, http://www.ATI.com ili http://www.NVIDIA.com).
- 6 Nakon što instalirate upravljačke programe za grafičku karticu, ponovo pokušajte da podesite rezoluciju na 1920 x 1200.

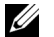

NAPOMENA: Ukoliko ne možete da postavite preporučenu rezoluciju, kontaktirajte proizvođača računara ili razmislite o kupovini grafičke kartice koja će podržati rezoluciju slike.